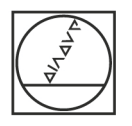

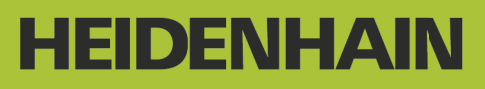

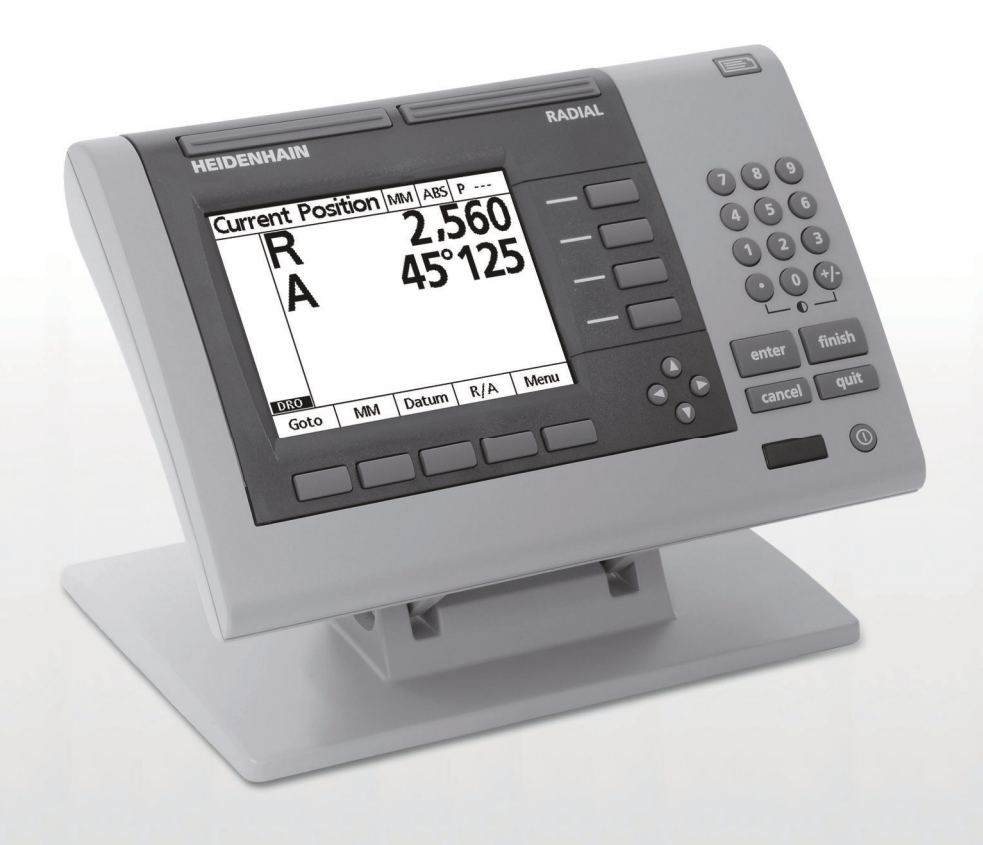

使用说明

**ND 1200R 径向版**

**软件版本 2.8.x**

**Zhongwen (zh-CN) 10/2013**

#### **ND 1200R 概要**

- **1** LCD 显示屏
- **2** 软键
- **3** 轴键
- **4** 控制键
- **5** 箭头键
- **6** 宽键
- **7** 数字键盘
- **8** 发送键
- **9** LCD 开启 / 关闭键

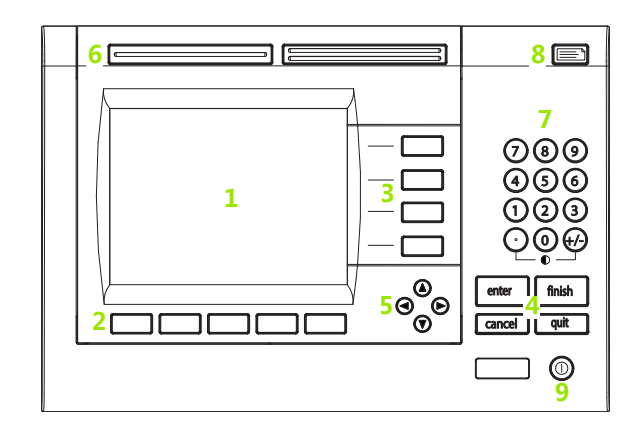

#### **ND 1200R 面板按键**

面板按键用于输入目标位置坐标,通过 RS-232 和 USB 端口发送数据 和配置工作参数。

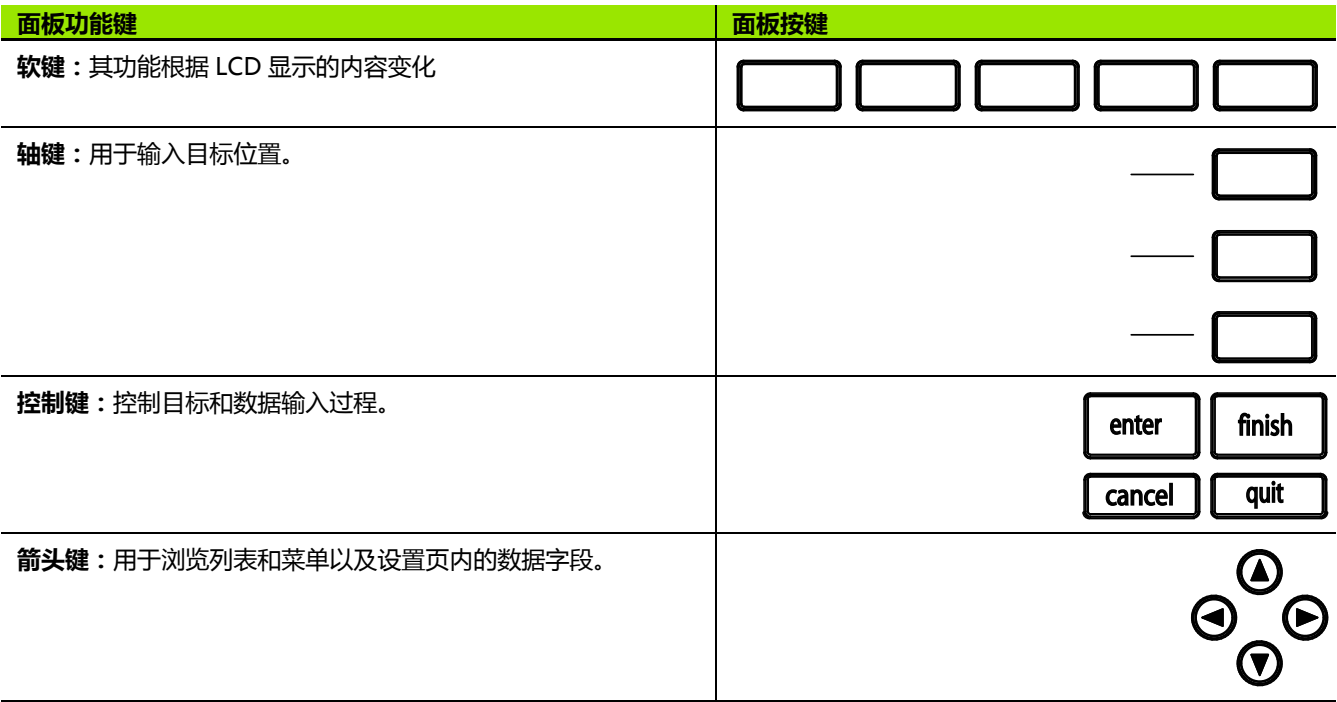

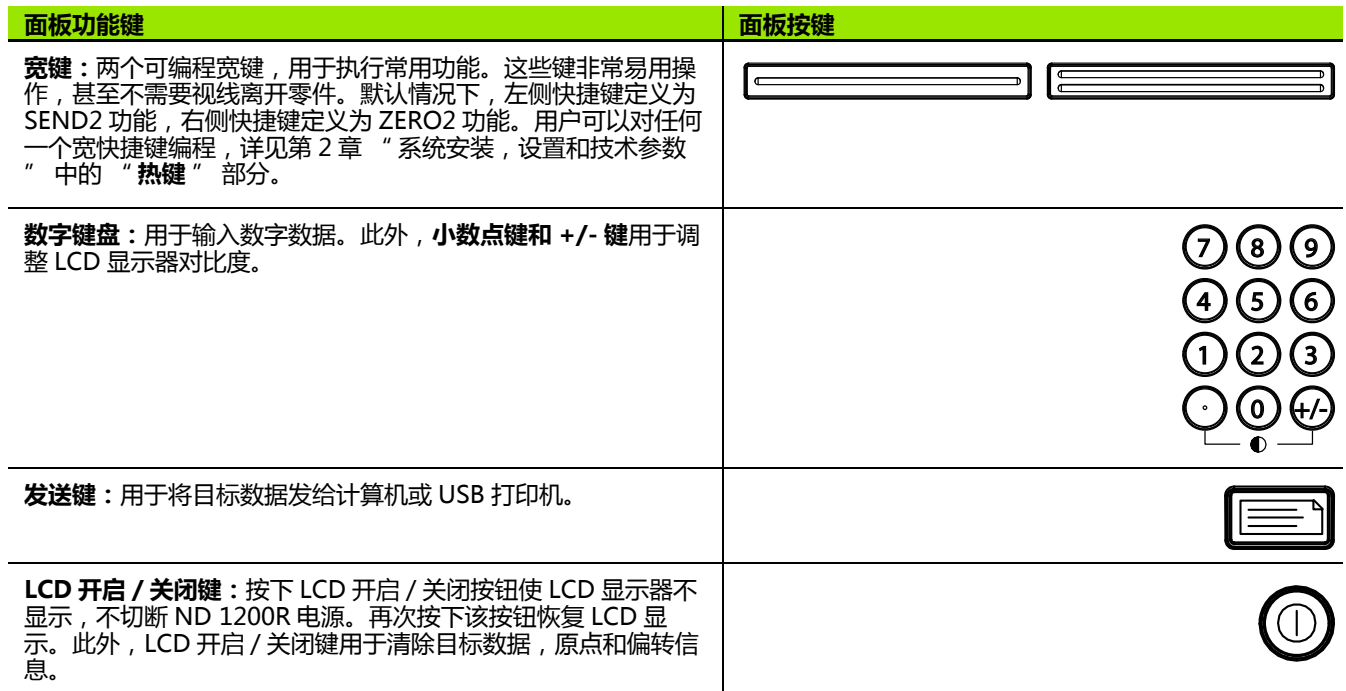

#### **ND 1200R 背面**

- 电源开关
- 电源线接头和保险丝座
- 接电源地线
- 海德汉 15 针通用触发式测头传感器
- 测量轴接头 RS-232 串口接头
- 不适用于 ND1200R
- 摆动底座机械式紧固调节机构

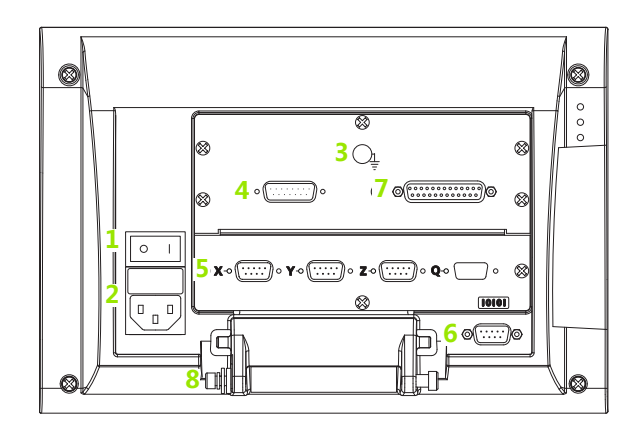

#### **ND 1200R 侧面**

- 扬声器 / 耳机插座
- USBA 型接头
- RJ-45 脚踏开关 / 手持开关 / 键盘接头

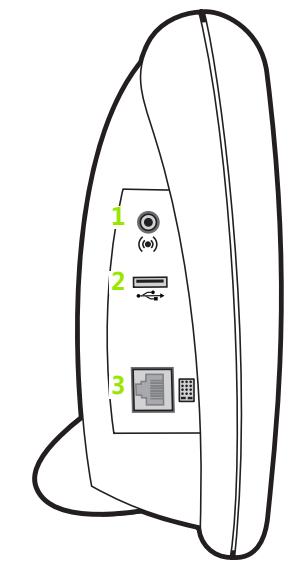

#### **本手册中提供的信息**

本 " 操作手册 " 中包括 ND1200R 的操作、安装、设置和技术参数 信息。第 1 章为操作信息。第 2 章为系统安装、设置和技术参数信 息。

#### **本手册中字体的使用**

以下字体用于表示操作人员控制部件或显示强调的信息:

■操作人员控制部件 - 软键和其它面板按键用大写字母显示。

■ 强调 - 对用户**特别重要内容**或**概念**用黑体字显示。

#### **显示按键过程**

ND1200R 用户通过顺序按下软键和面板按键完成操作任务。下例是 用文字表述的这些操作顺序:

■按下 MENU (菜单)软键,按下 DATUM (原点)软键,然后按下 ZERO (置零)软键,有时被简化为:

按下 MENU (菜单)>DATUM (原点)>ZERO (置零)

#### **图符说明**

说明文字的左侧为代表其类别或潜在严重程度的图符。

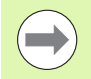

#### **一般信息**

有关操作和概念的附加或补充信息。

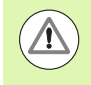

#### **警告**

该警告用于表示可能导致测量误差,设备故障或设备损坏 的情况或条件。阅读和理解警告信息前,严禁继续操作。

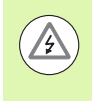

#### **小心-电击危险**

用于警告可能导致电击和造成人员伤亡事故的情况或条 件。阅读和理解警告信息前,严禁继续操作。

#### **安全注意事项**

操作本系统时必须遵守所有常规安全注意事项。如果未能遵守这些注 意事项,可能导致设备损坏或人员伤害。必须理解安全规则与各家公 司有关。如果本手册与使用本系统的公司规定有冲突,必须使用其中 较为严格的规定。

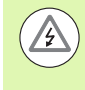

<u>/I/</u>

ND1200R 用 **3 线**电源插头,其中有一根为独立地线。必 须将电源插头插在带地线的 3 线插座中。如果使用 2 线电 源插头转换器或任何绕开地线连接的接线附件都可能造成 安全危险,必须严格避免。

以下情况时需将 ND1200R 电源插头拔出电源插座并请专 业服务技术人员提供帮助:

- ■电源线脱皮或损坏或电源插头损坏
- 机壳有溅落的液体
- ND 1200R 坠落或外观受损
- ND 1200R 工作性能下降或感觉需要进行维修

#### **ND 1200R 测量轴**

根据所购机型,ND 1200R DRO 可显示 2 轴或 3 轴数据。本手册中的 DRO 显示界面显示不同轴数,仅作图示之用。

#### **软件版本**

软件版本号显示在 About (关于)设置页中,详见第 2 章。

#### **清洁**

只允许用水和中性洗涤剂湿润的布清洁外表面。严禁使用磨砂清洁剂 和严禁使用烈性洗涤剂或溶剂。只允许沾湿的布,严禁使用滴水的清 洁布。

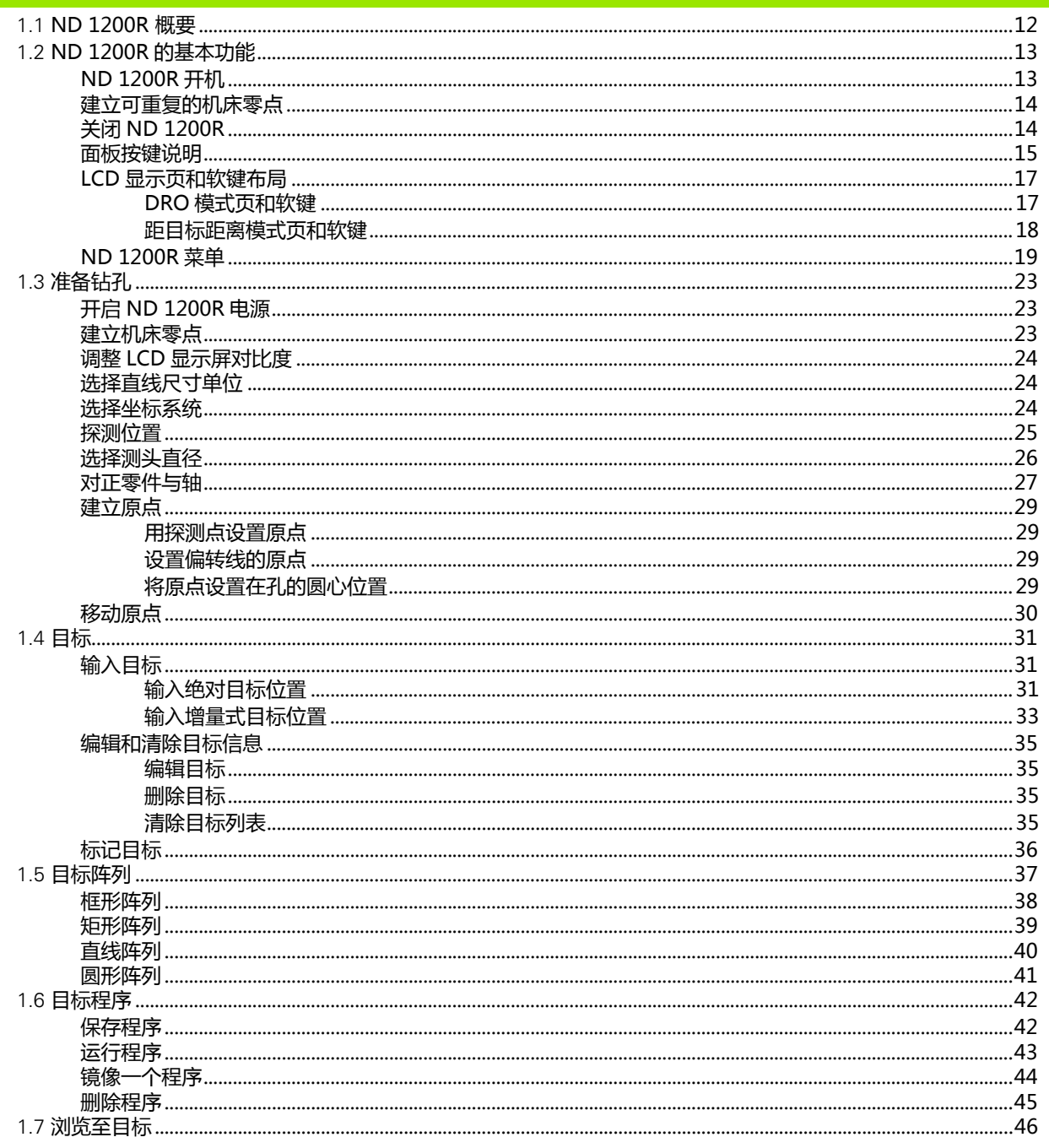

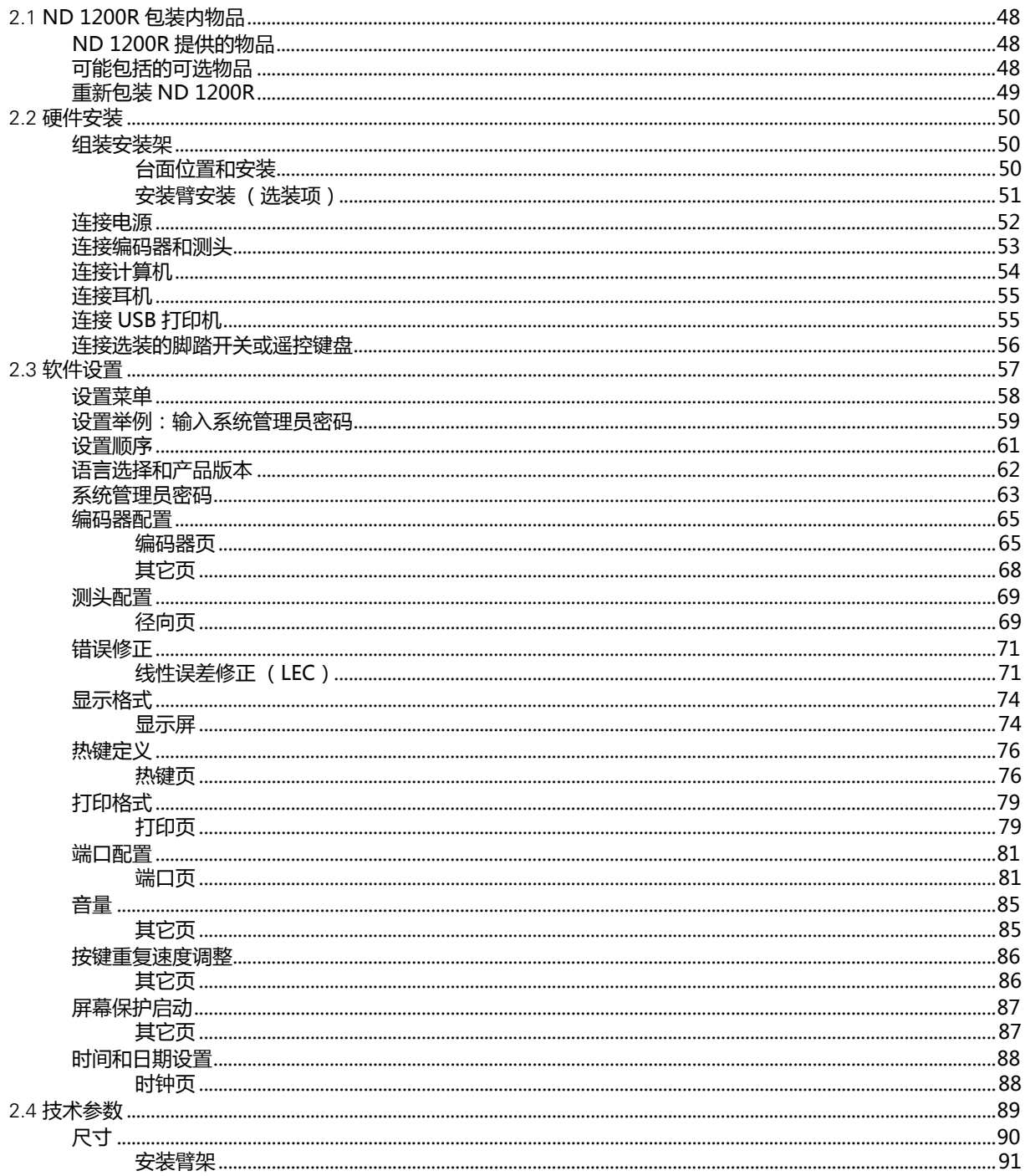

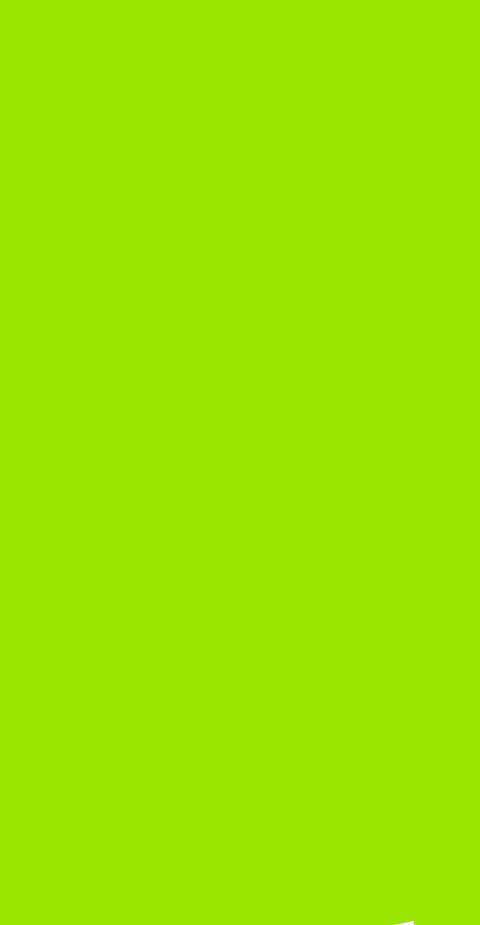

# μ

#### <span id="page-10-0"></span>**操作**

#### <span id="page-11-0"></span>**1.1 ND 1200R 概要**

ND1200R 是一个技术先进的数显装置 (DRO),适用于用模拟信号 或 TTL 电平信号编码器的径向钻床。它允许操作人员直接输入目标位 置的直角坐标值或极坐标值。因此,它不需要预钻孔也不需要在其他 价格昂贵的机床上对孔作标记线。输入目标位置时系统默认使用直角 坐标,浏览到一个目标时默认为极坐标。

ND1200R 提供以下功能:

- ■距离编码参考点和单参考点编码器的参考点计算功能
- 线性误差修正
- ■多语言的 LCD 用户界面:用户可选所需语言
- ■LCD 下方的软键为用户提供不同操作的功能
- ■箭头键,方便地浏览列表和菜单
- 对正零件的偏转补偿功能,避免耗时的装夹调整
- ■绝对式和增量式目标位置
- 为建立原点使轴置零
- 数字键盘:
	- ■数据输入的数字键
	- 数据输入的小数点和 +/- 键以及 LCD 显示屏对比度调节键
- ■用户自定义热键,对面板按键和选装的遥控按键编程,以调用常用 功能。
- 保存目标值顺序的用户自定义程序
- 直接输入直角坐标或极坐标的目标坐标值
- 用户自定义钻孔阵列:
	- 框形阵列
	- 矩形阵列
	- 直线阵列
	- 圆形阵列
- ■静音工作或大噪音环境所需的扬声器插座
- ■选装遥控脚踏开关和键盘,方便用户在不能接近前面板时也能测量

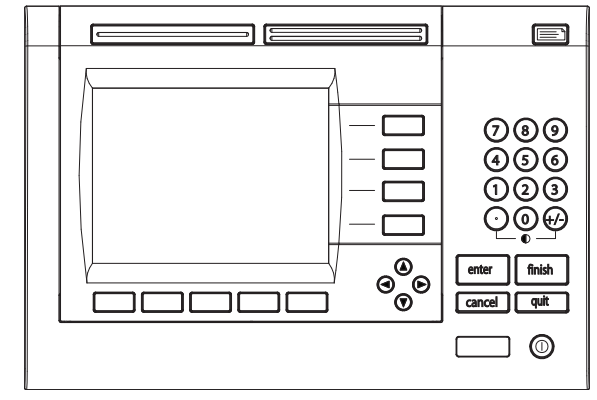

ND1200R 前面板

#### <span id="page-12-0"></span>**1.2 ND 1200R 的基本功能**

#### <span id="page-12-1"></span>**ND 1200R 开机**

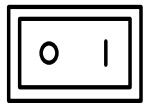

ND1200R 开机。电源开关在机壳背面。电源开机后 或断电后,显示开机启动页。

finish

按下 FINISH (完成)按键, 从开机启动页转到 DRO。

至此, ND 1200R 可以开始工作了, 并用 Current Position (当前位 置)操作模式工作。显示全部轴的编码器位置值。

### **ND 1200R**

开机显示页

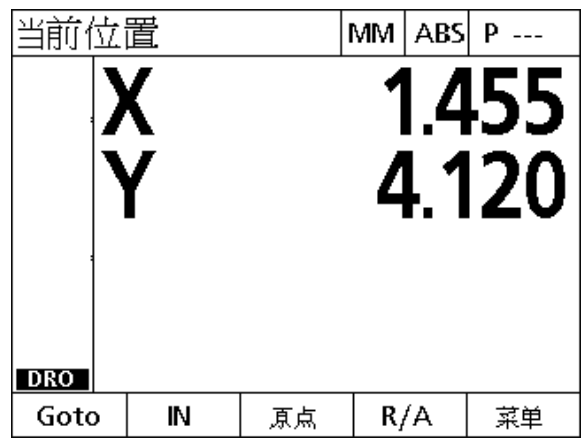

DRO 显示页

#### <span id="page-13-0"></span>**建立可重复的机床零点**

如果将 ND1200R 设置为系统开机时建立机床零点,系统提示执行参 考点回零或提示输入轴固定点参考位置值。应用误差修正数据时,ND 1200R 需要用机床零点。为建立可重复的机床零点,必须执行以下操 作之一:

▶ 将滑台的每一个轴进行编码器参考点回零**或者** 

 对没有编码器的每一个轴,移动滑台至固定参考点位置并按下 ENTER (回车)按键。

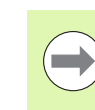

如果因为按下 CANCEL (取消)软键而未完成参考点回零 操作,ND1200R 中可能保存的误差补偿数据**将无法使 用**。

#### <span id="page-13-1"></span>**关闭 ND 1200R**

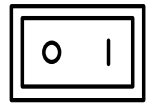

关闭 ND1200R。工作期间保存的参数设置,误差补 偿表和记录的程序都将保存在存储器中。

#### <span id="page-14-0"></span>**面板按键说明**

后面几页将介绍面板按键,COMMAND (控制),AXIS (轴), WIDE ( 宽 ),SEND (发送 ) LCD ON/OFF (LCD 开启 / 关闭 ) 和 箭头键。下一节介绍软键功能以及显示界面和软键布局。

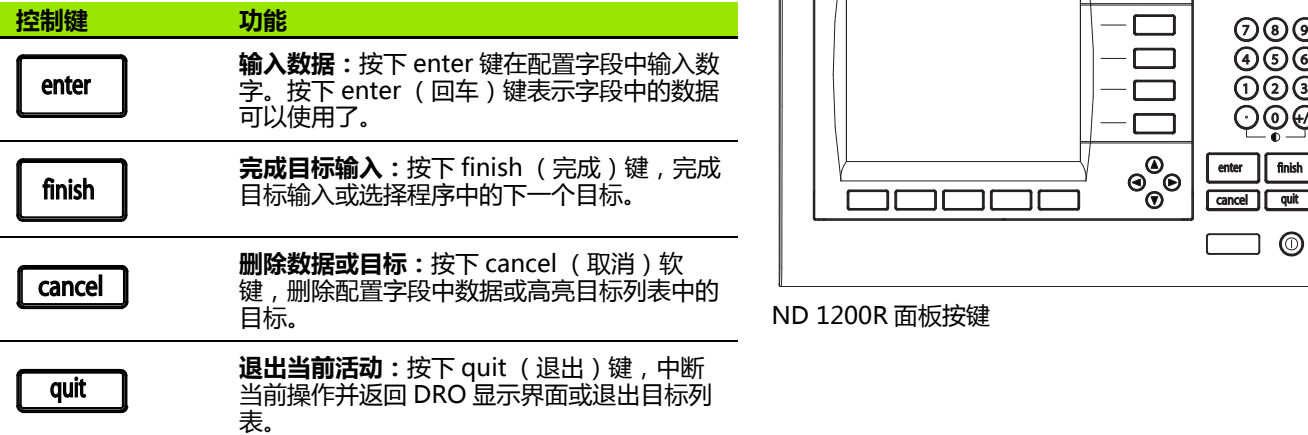

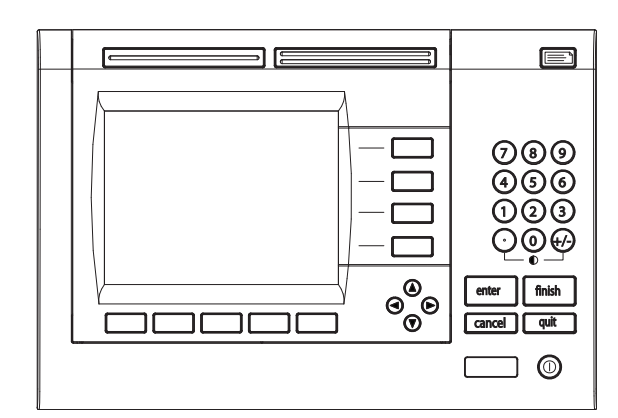

ND1200R 面板按键

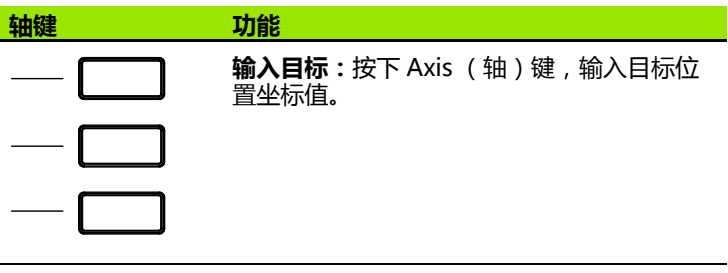

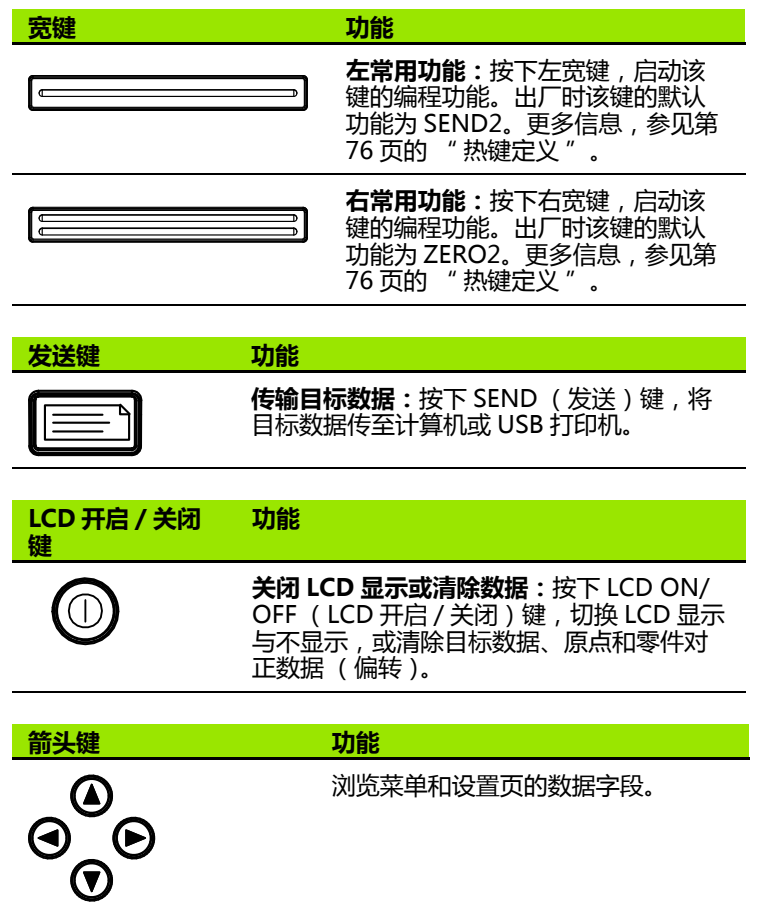

#### <span id="page-16-0"></span>**LCD 显示页和软键布局**

ND1200RLCD 显示器用以下三种操作模式之一显示信息:

■ DRO 模式显示轴的当前位置值

■距目标距离模式显示距目标位置的距离

■ 设置模式显示 ND 1200R 设置页

软键用于改变显示界面中可做的操作。

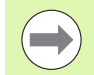

设置页和软键说明,参见第2章:系统安装,设置和技术 参数。

#### <span id="page-16-1"></span>**DRO 模式页和软键**

DRO 页显示:

- 左侧显示目标列表
- 右上角显示尺寸单位, 当前原点和程序号
- ■全部轴的当前位置
- 零件对正状态:轴符上的小矩形表示零件与测量轴对正 (执行了偏 转)
- 选择目标、尺寸单位、原点, 直角坐标或极坐标和菜单的软键功能

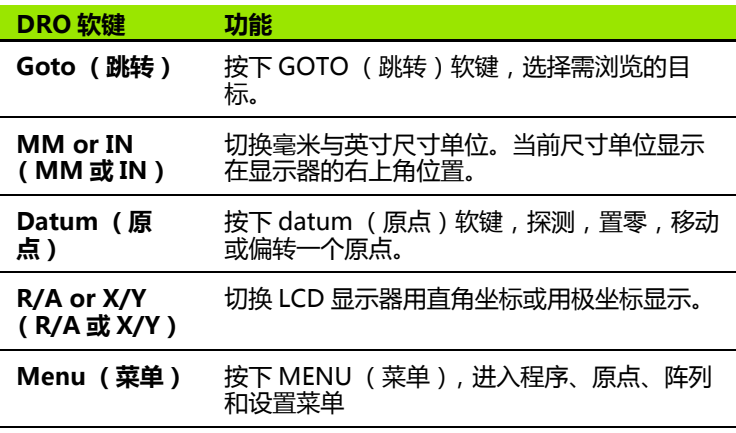

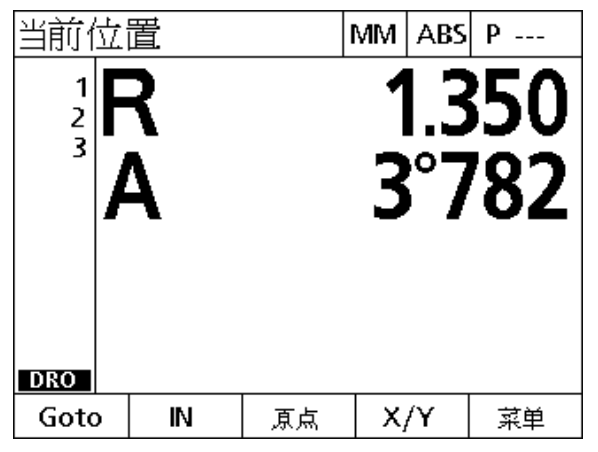

DRO 页显示当前轴位置

#### <span id="page-17-0"></span>**距目标距离模式页和软键**

- " 距目标距离 " 页显示:
- 左侧显示目标列表
- 右上角显示尺寸单位,当前原点和程序
- 自目标位置的距离

**1.2 ND 1200R 的基本功能**

1.2 ND 1200R 的基本功能

- ■零件对正状态:轴符上的小矩形表示零件与测量轴对正 (执行了偏 转)
- ■目标选择、编辑目标、绝对式或增量式距离选择、直角坐标或极坐 标选择以及菜单操作的软键功能

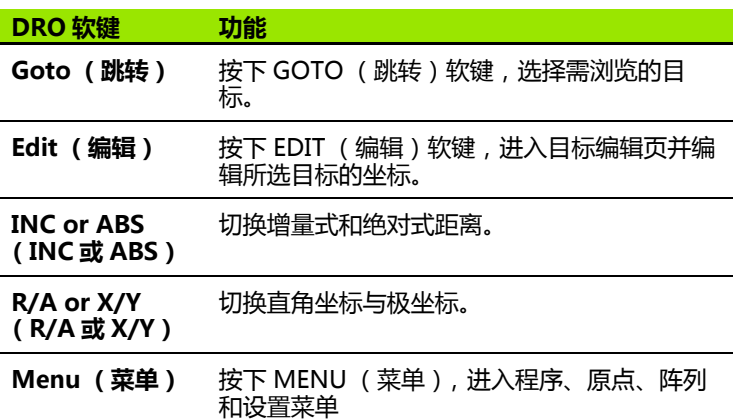

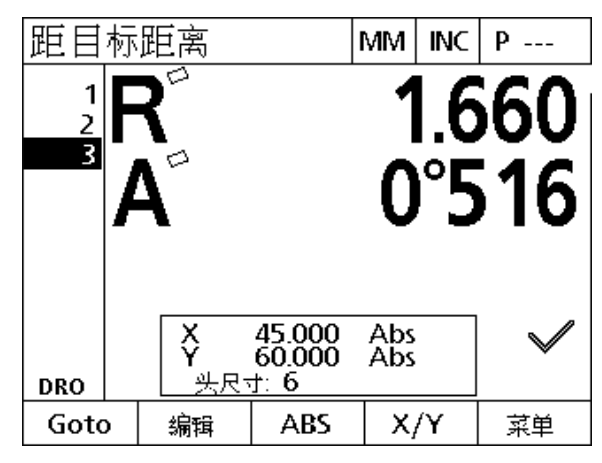

" 距目标距离 " 页显示从当前位置到目标位置的距 离

#### <span id="page-18-0"></span>**ND 1200R 菜单**

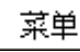

l,

按下 MENU (菜单)软键,在 LCD 页的底部软键上 方显示菜单名称。按下菜单软键,显示相应菜单页。 菜单包括:

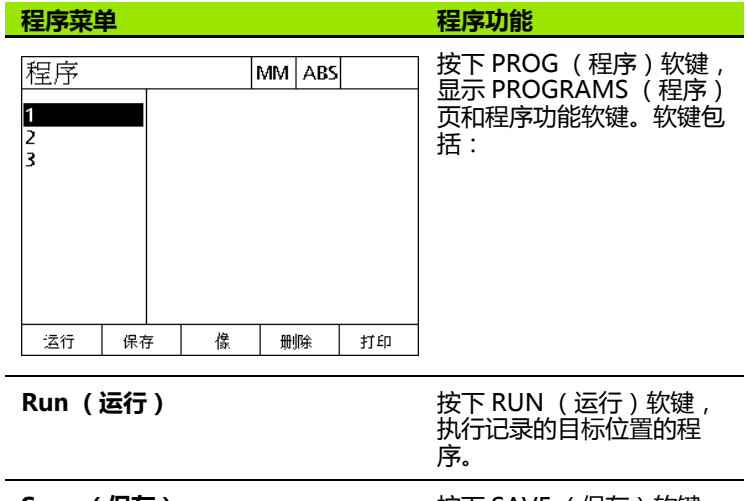

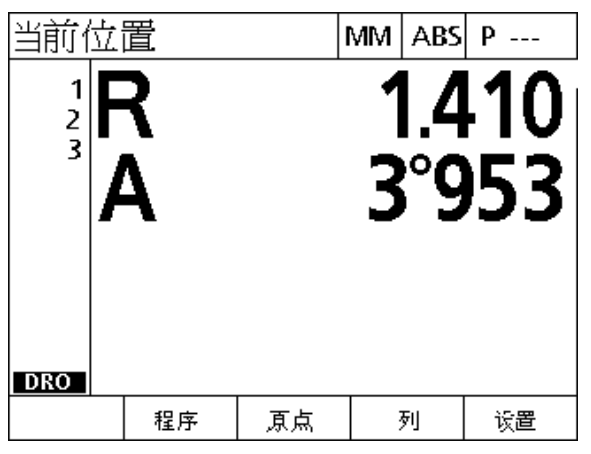

菜单名称显示在 LCD 页底部的软键上方

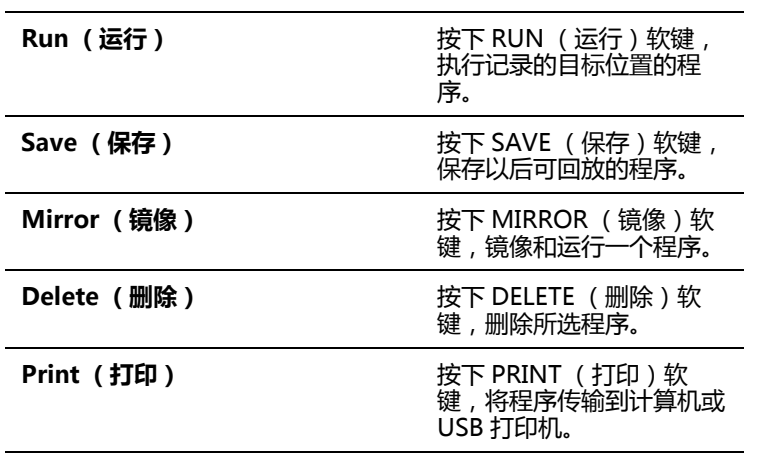

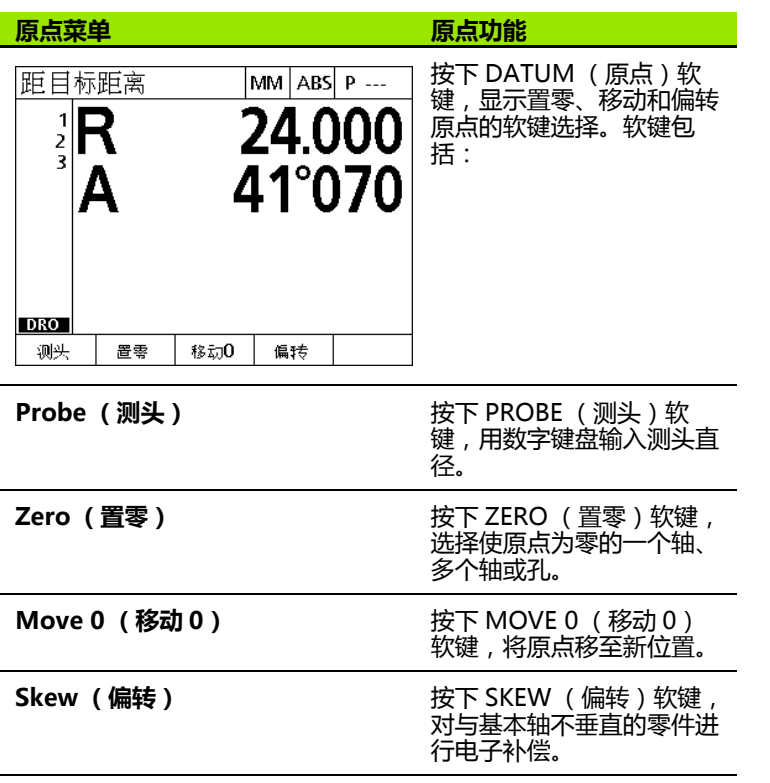

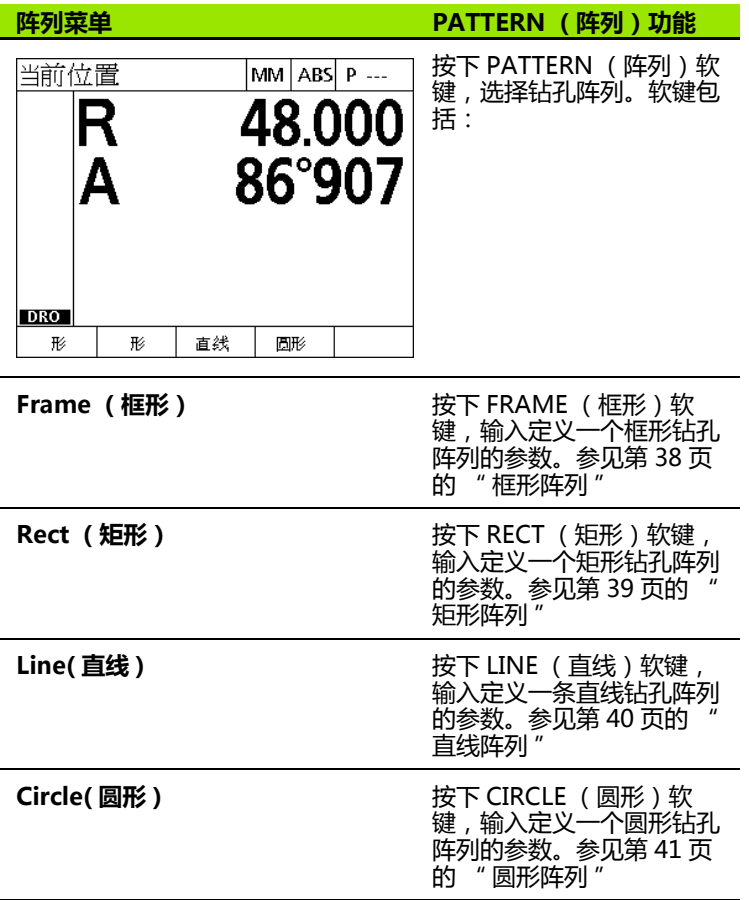

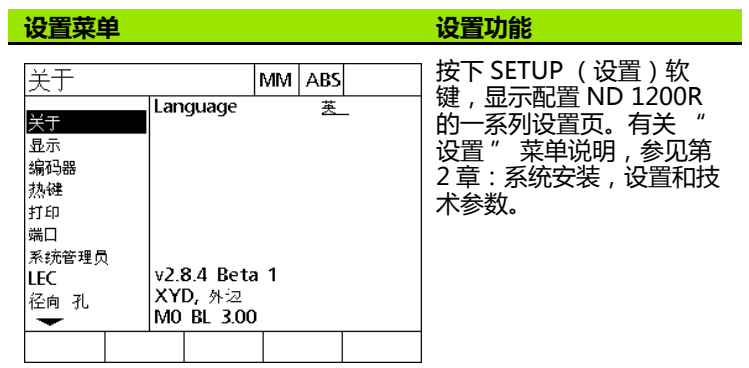

 $\bigcirc$ 

进入设置菜单的设置数据有密码保护,仅限系统管理员和 其它有资质技术人员访问。设置错误可导致严重测量误 差。

#### <span id="page-22-0"></span>**1.3 准备钻孔**

#### <span id="page-22-1"></span>**开启 ND 1200R 电源**

▶ ND 1200R 开机。电源开关在机壳背面。电源开机后或断电后, 显 示开机启动页。参见第 13 页 "ND 1200R 开机". ▶按下 FINISH (完成) 按键, 从开机启动页转到 DRO。

如果将 ND1200R 设置为系统开机时建立机床零点,系统提示执行参 考点回零或提示手动指定轴参考位置值。

#### <span id="page-22-2"></span>**建立机床零点**

可重复的机床零点是 DRO 对机床几何进行正确修正的基础。

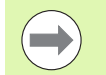

如果未进行校准,建议不要使用机床。否则将导致未知位 置误差。

通常,校准需要用编码器的参考点进行参考点回零。为在机床开机后 建立机床零点:

▶ 将滑台的每一个轴进行参考点回零操作。 如果用手动位置确定机床零点:

▶ 对每一个轴将滑台移至固定参考点位置并按下 ENTER (回车)按 键。

#### <span id="page-23-0"></span>**调整 LCD 显示屏对比度**

根据需要,用数字面板的小数点键和 +/- 键,调整 LCD 显示屏对比 度。  $\bigcirc$  $\widehat{\mathbf{O}}(\mathcal{H}) \stackrel{}{\triangleright}$  按下小数点键,增加对比度。 按下 +/-键,降低对比度。

#### <span id="page-23-1"></span>**选择直线尺寸单位**

▶按下 MM 或者 IN 软键, 切换选择毫米或英寸单位。

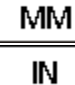

#### <span id="page-23-2"></span>**选择坐标系统**

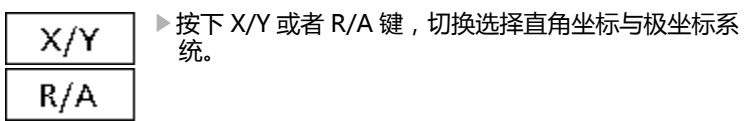

1.3 准备钻孔 **1.3 准备钻孔**

#### <span id="page-24-0"></span>**探测位置**

用硬测头或触发式测头探测一个位置。

用硬测头探测一个点:

- 用测头接触工件的一个边。
- 按下 ENTER 键。
- 输入测头直径。
- 按下箭头键,指定测头补偿方向。
- 用触发式测头探测一个点:
- 用测头接触工件的一个边。将自动输入点和探测方向。

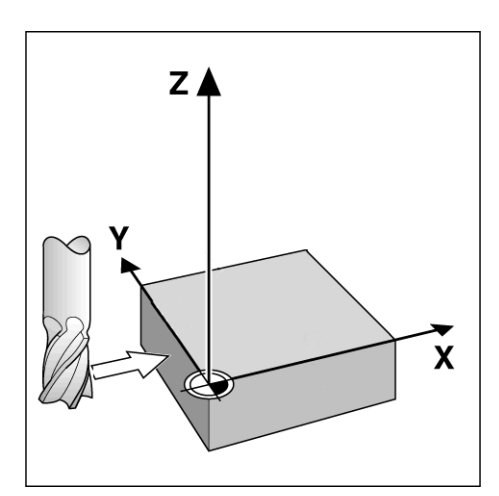

用硬测头探测位置

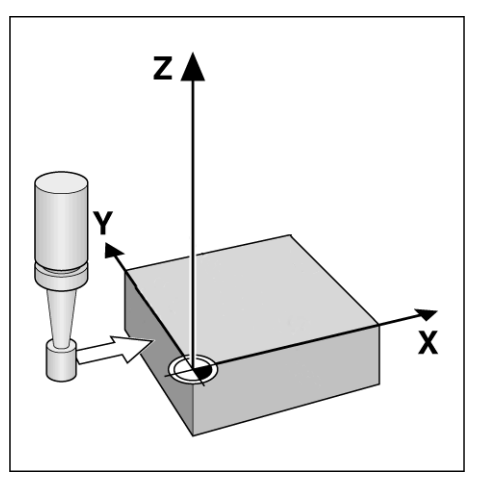

用触发式测头探测位置

#### <span id="page-25-0"></span>**选择测头直径**

对工件的轴进行置零需要用测头。测头直径可调。这是为了补偿工件 距所用测头边的偏移值。这个直径可以是所用的触发式测头直径也可 以是硬测头的直径。

指定测头直径:

**1.3 准备钻孔**

1.3 准备钻孔

- 按下 DATUM (原点)软键。
- ▶ 按下 PROBE (测头) 软键。
- 输入测头大小。
- ▶ 按下 FINISH (完成)键。

#### <span id="page-26-0"></span>**对正零件与轴**

精确钻孔需要零件与轴准确对正。如果零件未对正,将导致目标误 差。用 SKEW (偏转)功能将机床坐标转换到零件坐标并补偿零件不 对正量。每次安装一个新零件时,都需要执行偏转操作。

通过沿基本轴探测零件的直边或探测两个或多个预钻孔,测量偏转 线。

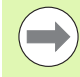

偏转对正边或对正线与测量轴的夹角需在 45 度以内。

#### **使零件边与轴对正**

使零件边与轴对正:

- 对正滑台上的零件。
- ▶ 按下 DATUM (原点) > SKEW (偏转)。

调整 (需密码)。

 沿零件边探测至少两个点。本例中,探测零件底边的三个点使零件 与 X 轴对正。

直角坐标系的方向与机床类型有关。系统管理员可进行该

▶ 按下 FINISH (完成)键。

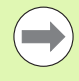

零件也可以用对 Y 轴垂直边对正。

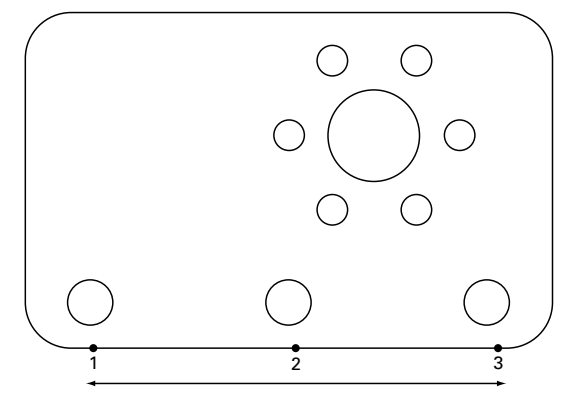

探测三个点,使零件的底边与 X 轴对正

ND1200R 径向版 **27**

#### **使一对孔与轴对正**

有时需要零件与两个预钻孔的中心线对正。

使一对孔与轴对正

**1.3 准备钻孔**

1.3 准备钻孔

- 对正滑台上的零件。
- 按下 DATUM (原点)>SKEW (偏转)>HOLE (孔)。
- 围绕第一个用于偏转的孔的边沿探测至少三个点。
- ▶ 按下 FINISH (完成)键,完成第一个孔测量。
- $\triangleright$  按下 HOLE (孔)软键。
- ▶ 围绕第二个用于偏转的孔的边沿探测至少三个点。
- ▶按下 FINISH (完成)键,完成第二个孔测量。
- 

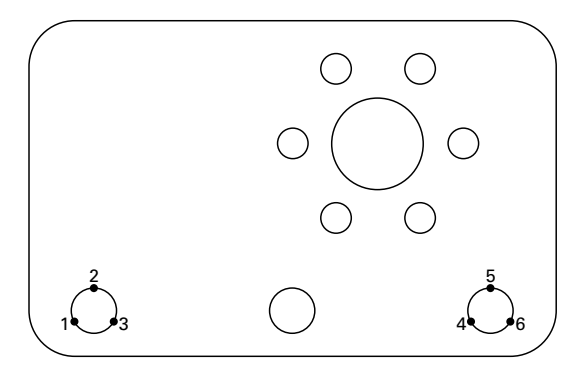

按下 FINISH (完成)键,完成偏转。 对每一个孔探测三点使孔的圆心与 X 轴对正

探测点在孔圆周上的分布越均匀,所确定的孔的圆心越准 确。

#### <span id="page-28-0"></span>**建立原点**

用被测点、被测孔的圆心点或偏转对正线与垂直于偏转对正线的另一 条直线创建原点。

#### <span id="page-28-1"></span>**用探测点设置原点**

用探测点设置原点:

- 按下 DATUM (原点)>ZERO (置零)>XY。
- 探测原点所需位置。

#### <span id="page-28-2"></span>**设置偏转线的原点**

偏转线的第一个点自动设置为原点。原点通常用偏转线与另一条零件 边线的交点创建。

用偏转线设置原点:

- 执行偏转对正。
- 按下 DATUM (原点)>ZERO (置零)。
- 按下软键,使 (与偏转线同轴)的轴置零。
- 探测垂直于偏转线的零件边上的一点。现在,原点设置在偏转对正 线与被测零件边的交点位置。

#### <span id="page-28-3"></span>**将原点设置在孔的圆心位置**

通过探测孔沿上的至少三个点确定孔的圆心。

#### 用孔的圆心设置原点:

- 按下 DATUM (原点)>ZERO (置零)>HOLE (孔)。
- 围绕孔的边沿至少探测三个点。
- ▶按下 FINISH (完成)键。

探测点在孔圆周上的分布越均匀,所确定的孔的圆心越准 确。

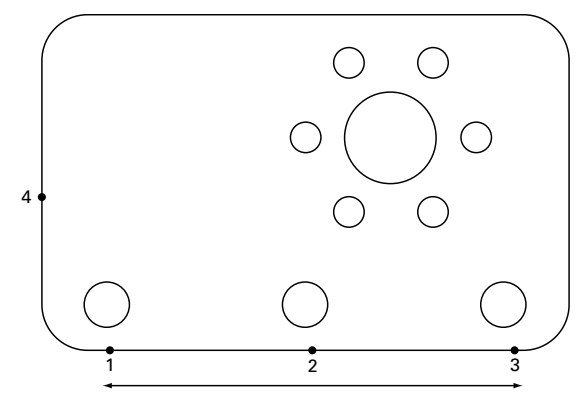

沿底边和偏转线上一个被探测点执行偏转

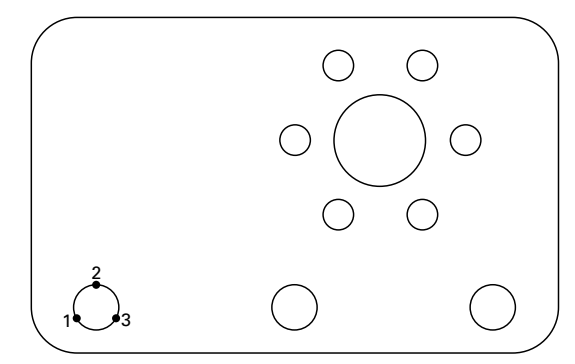

围绕孔沿至少探测三个点

#### <span id="page-29-0"></span>**移动原点**

如果测头无法达到零件的原点位置,可以输入距被测点的坐标值进行 移动。

移动原点:

- ▶ 按下 DATUM (原点) > MOVE 0 (移动 0)。
- 输入对应于被测原点的 X 轴距离。
- 按下 ENTER 键。
- 输入对应于被测原点的 Y 轴距离。
- ▶ 按下 FINISH (完成)键。

<span id="page-30-0"></span>**1.4 目标**

#### <span id="page-30-1"></span>**输入目标**

ND 1200R 允许直接输入目标位置坐标。随着目标位置坐标的输入, 系统创建一个目标列表。目标列表显示在 LCD 显示器的左侧。

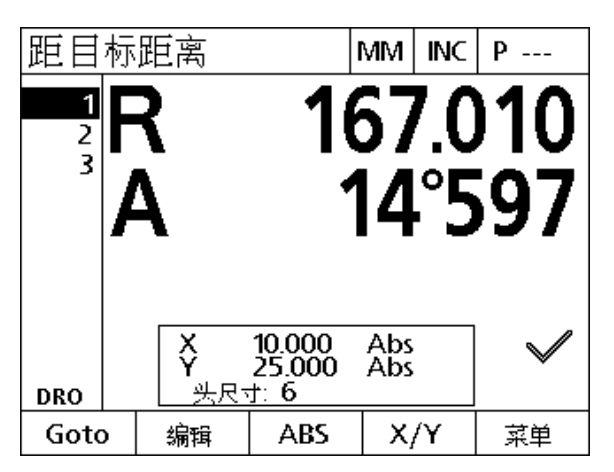

目标列表显示在显示器的左侧

#### <span id="page-30-2"></span>**输入绝对目标位置**

输入绝对式目标位置:

▶ 按下 X 轴键。

- ▶ 输入目标的 X 轴坐标。
- 按下 ENTER 键。
- 输入目标的 Y 轴坐标。
- ▶ 按下 FINISH (完成)键。

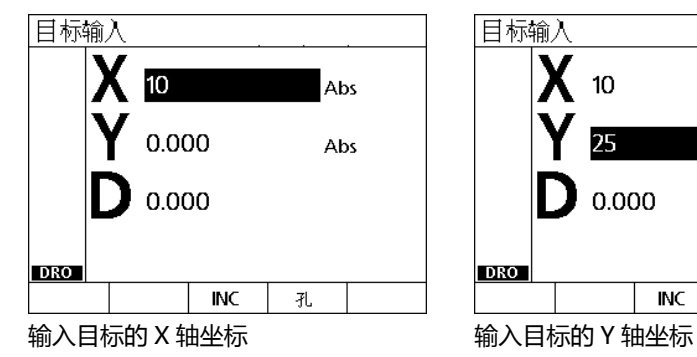

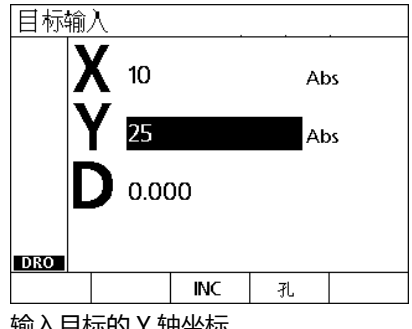

- 或者:按下 FINISH (完成)键前,可以输入钻头直径。直径值仅供 用户参考,不影响目标位置计算。 按下 ENTER 键。
	- 输入钻头直径。
	- ▶ 按下 FINISH (完成)键。

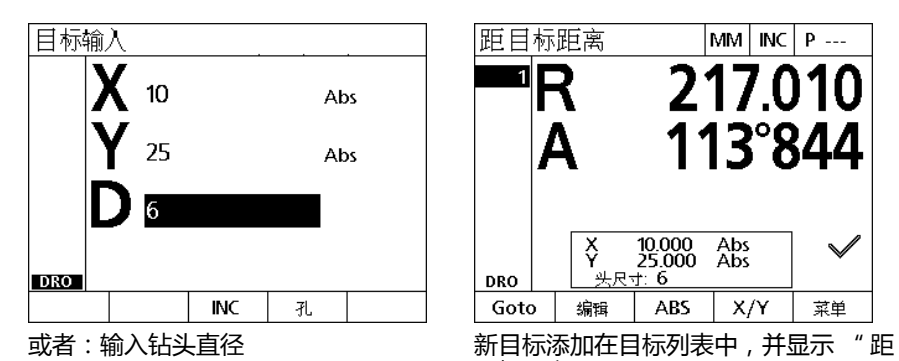

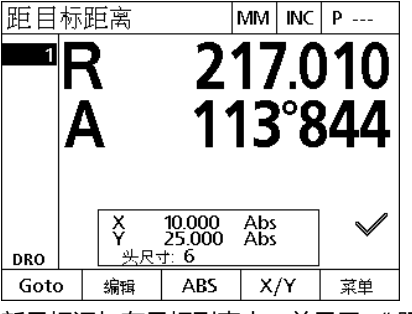

目标距离 " 页

## **1.4 目标**

#### <span id="page-32-0"></span>**输入增量式目标位置**

输入增量式目标位置:

- 按下 X 轴键。
- ▶ 输入新目标相对之前输入的目标的 X 轴坐标值。
- ▶按下 ABS/INC (绝对式 / 增量式) 软键, 切换至增量式模式。
- 输入之前输入的目标的编号。
- 按下 ENTER 键。

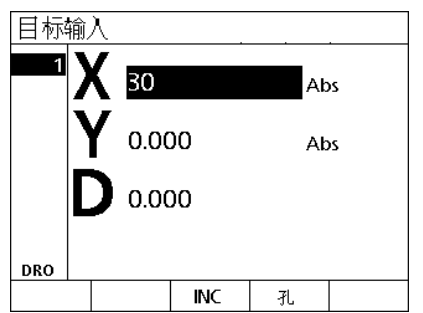

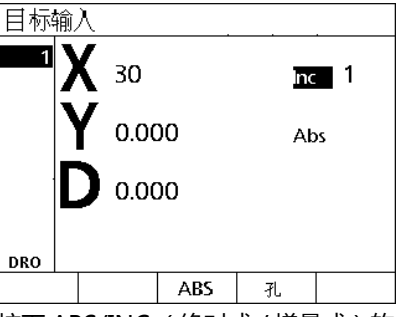

按下 ABS/INC (绝对式 / 增量式 ) 软 键,切换至增量式模式

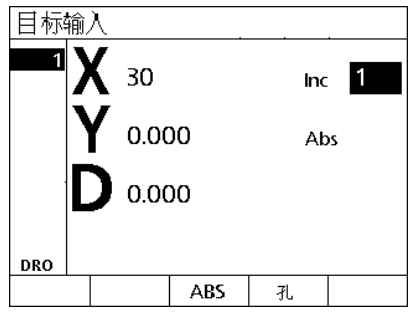

输入之前输入的目标的编号

输入新目标相对之前输入的目标的 X 轴 坐标值

- **1.4 目标**
- ▶ 输入新目标相对之前输入的目标的 Y 轴坐标值
- ▶按下 ABS/INC (绝对式 / 增量式) 软键, 切换至增量式模式。
- 输入之前输入的目标的编号。
- ▶ 按下 FINISH (完成)键。
- 或者:按下 FINISH (完成)键前,可以输入钻头直径。直径值仅供 用户参考,不影响目标位置计算。
- ▶ 按下 ENTER 键。
- 输入钻头直径。
- ▶ 按下 FINISH (完成)键。

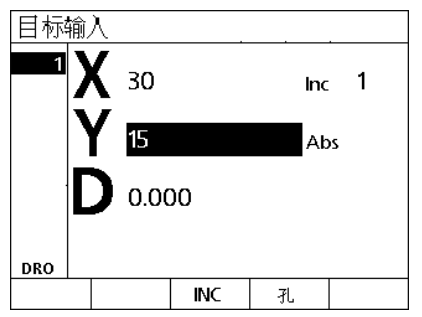

输入新目标相对之前输入的目标的 Y 轴 坐标值。

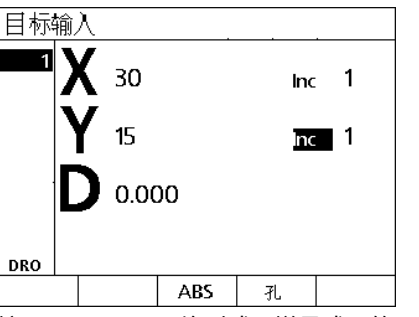

按下 ABS/INC (绝对式 / 增量式)软 键,切换至增量式模式

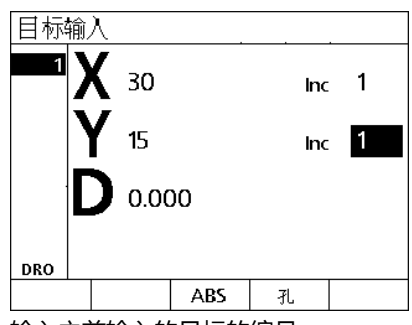

输入之前输入的目标的编号

#### <span id="page-34-0"></span>**编辑和清除目标信息**

#### <span id="page-34-1"></span>**编辑目标**

编辑目标:

- ▶ 用向上和向下箭头键, 选择目标列表中的一个目标。
- ▶ 按下 EDIT (编辑)软键。显示 Target Edit (目标编辑)页。
- ▶ 编辑目标位置坐标时, 参照前面介绍的目标位置输入方法操作。

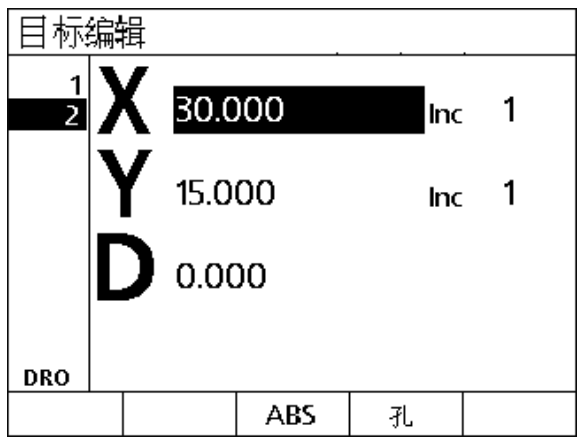

#### 目标编辑页

#### <span id="page-34-2"></span>**删除目标**

删除目标:

- ▶ 用向上和向下箭头键, 选择目标列表中的一个目标。
- ▶ 按下 CANCEL (取消)键。LCD 显示器显示 "Are you sure you would like to delete this target?" (确要删除该自标吗?)。
- 按下 YES (是)软键。

#### <span id="page-34-3"></span>**清除目标列表**

#### 清除目标列表:

- ▶ 按下 LCD ON/OFF (LCD 开启 / 关闭) 键。LCD 显示器显示 "The display will be turned of in 15 seconds or you may press one of the below soft keys to clear targets and datums." (显示器将在 15 秒钟内关闭, 或按下以下软键之一清除目标和原点。)
- 按下 CLEAR (清除)软键。

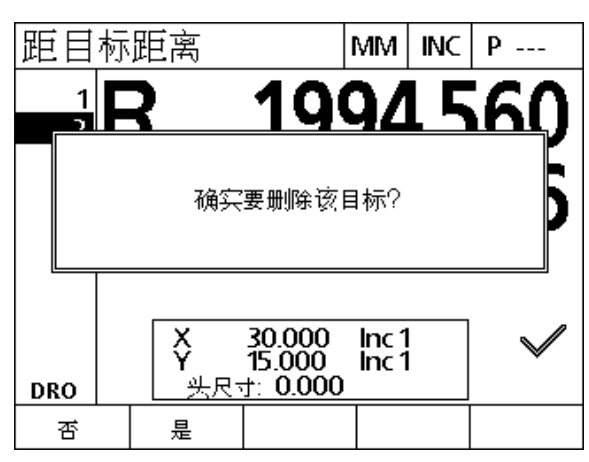

删除目标列表中的一个目标

#### <span id="page-35-0"></span>**标记目标**

目标列表中的位置可用对号进行标记,用于标识未来需加工的目标。

标记目标:

**1.4 目标**

- 用向上和向下箭头键,选择目标列表中的一个目标。
- ▶按下对号旁的 AXIS (轴)键,标记一个目标。

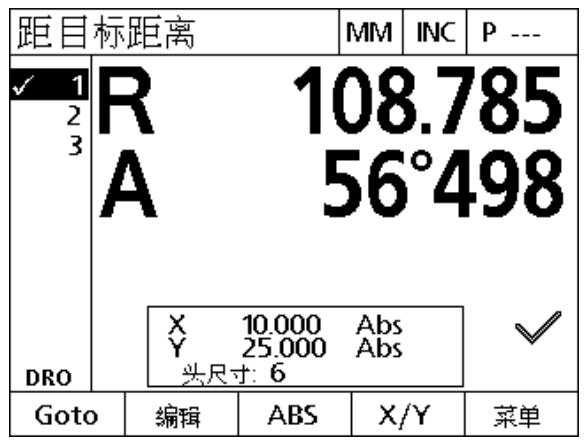

为未来加工对目标进行标记
# **1.5 目标阵列**

目标阵列是一种通过输入四种阵列之一的目标坐标参数,快速创建目 标的方法。

提供的阵列有:

- 框形
- 矩形
- 直线
- 圆形

# **框形阵列**

创建框形阵列:

- 按下 MENU (菜单)>PATTERN (阵列)>FRAME (框形)。
- 用向上和向下箭头键在参数数据字段中切换,并输入阵列所需的参 数值。
- ▶ 按下 FINISH( 完成 )键。阵列中的目标添加到 " 目标 " 列表中并显 示 " 当前位置 " 页。
- ▶ 再次按下 FINISH (完成)键,移到阵列的第一目标处。

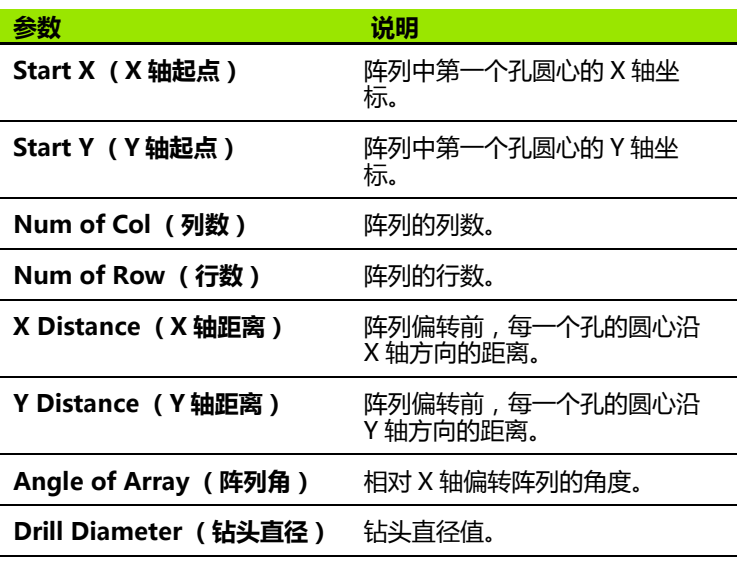

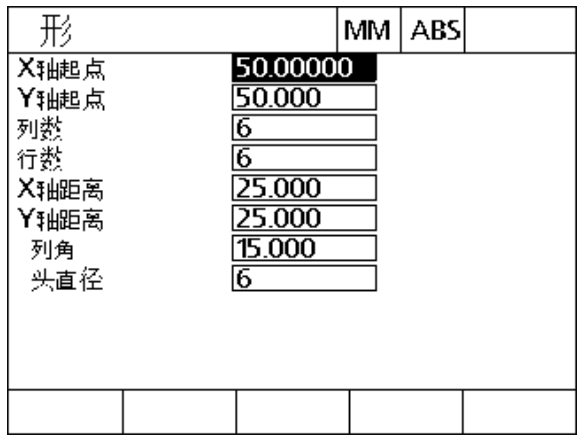

框形阵列页

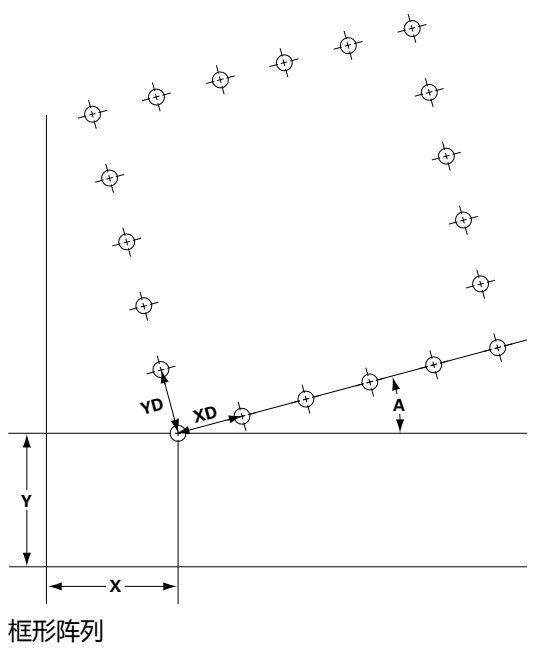

### **矩形阵列**

#### 创建矩形阵列:

- ▶按下 MENU (菜单) > PATTERN (阵列) > RECT (矩形)。
- 用向上和向下箭头键在参数数据字段中切换,并输入阵列所需的参 数值。
- ▶ 按下 FINISH( 完成 )键。阵列中的目标添加到 " 目标 " 列表中并显 示 " 当前位置 " 页。
- ▶ 再次按下 FINISH (完成)键,移到阵列的第一目标处。

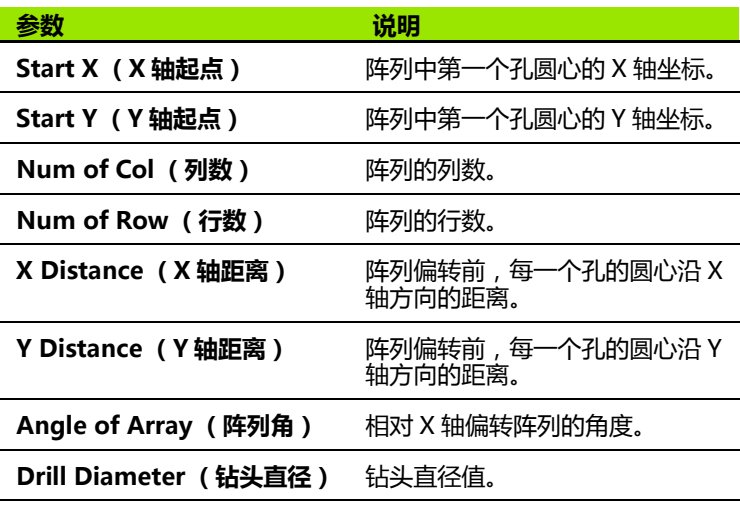

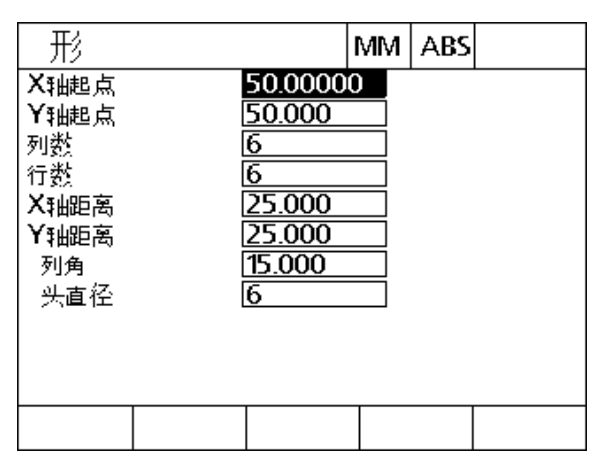

矩形阵列页

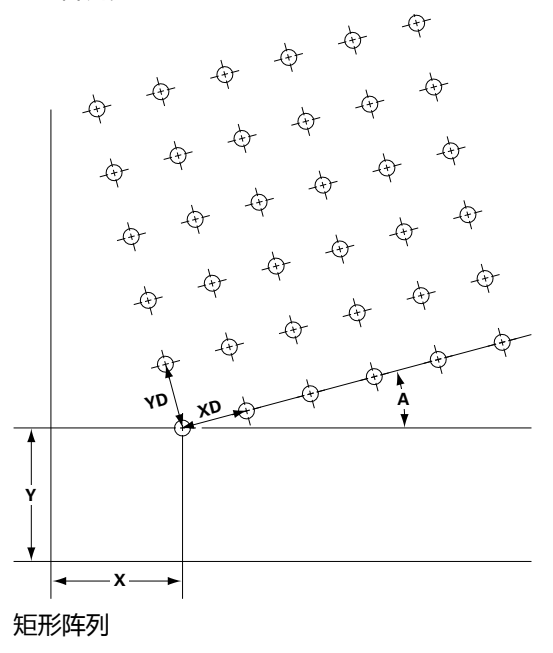

# **直线阵列**

创建 " 直线 " 钻孔阵列:

- ▶按下 MENU (菜单) >PATTERN (阵列) >LINE (直线)。
- 用向上和向下箭头键在参数数据字段中切换,并输入阵列所需的参 数值。
- ▶ 按下 FINISH( 完成 )键。阵列中的目标添加到 " 目标 " 列表中并显 示 " 当前位置 " 页。
- ▶ 再次按下 FINISH (完成)键,移到阵列的第一目标处。

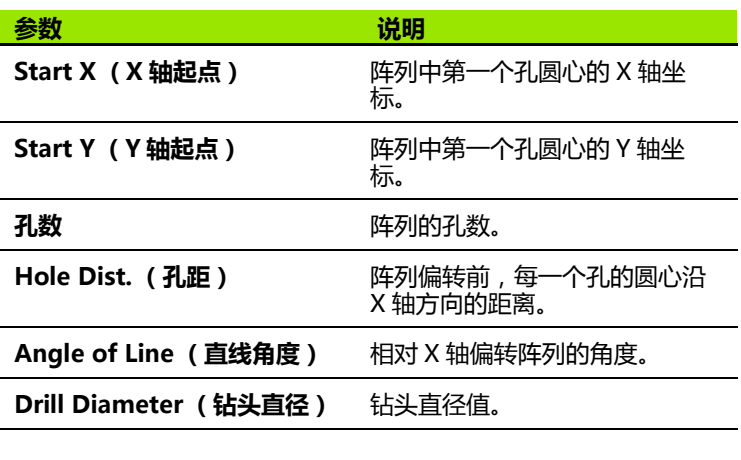

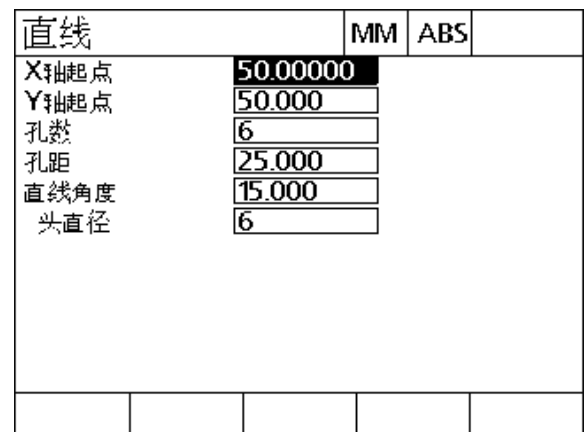

直线阵列页

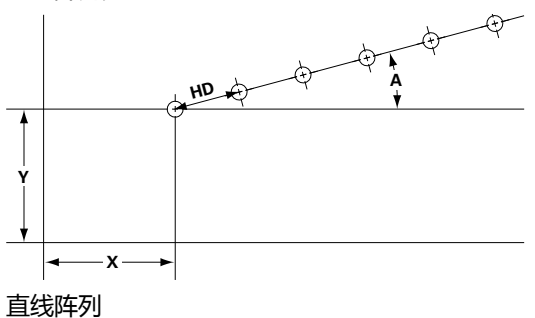

1.5 目标阵列 **1.5 目标阵列**

### **圆形阵列**

创建 " 圆形 " 阵列:

- ▶按下 MENU (菜单) > PATTERN (阵列) > CIRCLE (圆形)。
- 用向上和向下箭头键在参数数据字段中切换,并输入阵列所需的参 数值。
- ▶ 按下 FINISH( 完成 )键。阵列中的目标添加到 " 目标 " 列表中并显 示 " 当前位置 " 页。
- ▶ 再次按下 FINISH (完成)键,移到阵列的第一目标处。

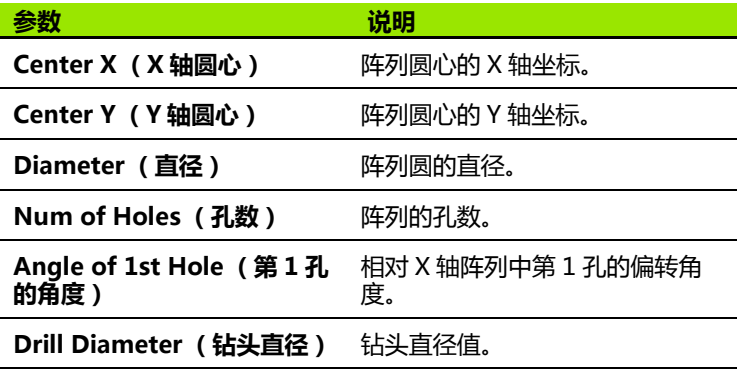

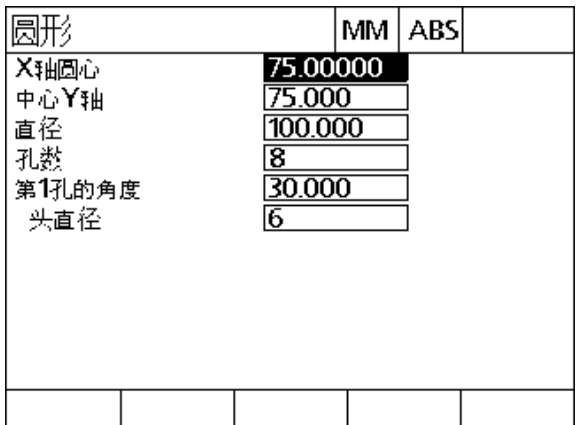

圆形阵列页

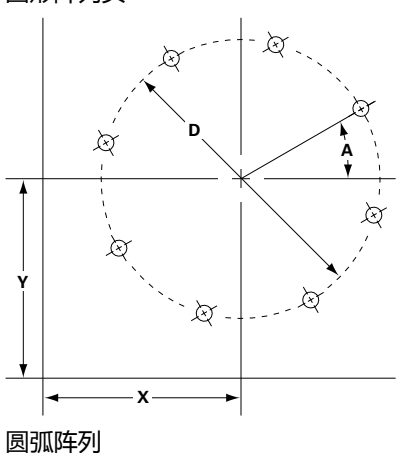

# **1.6 目标程序**

目标程序用于使用户保存和运行以后可用的目标列表顺序。使用户可 以切换工件与程序,而不需要重新输入目标坐标。

目标程序可:

■ 保存

**1.6 目标程序**

1.6 目标程序

- ■运行
- 镜像
- 打印
- 删除

#### **保存程序**

保存目标程序:

- 创建目标顺序。
- 按下 MENU (菜单)>PROG (程序)>SAVE (保存)。
- ▶ 输入程序编号。编号最大可用 12 位数字。
- 按下 OK (确定)软键。

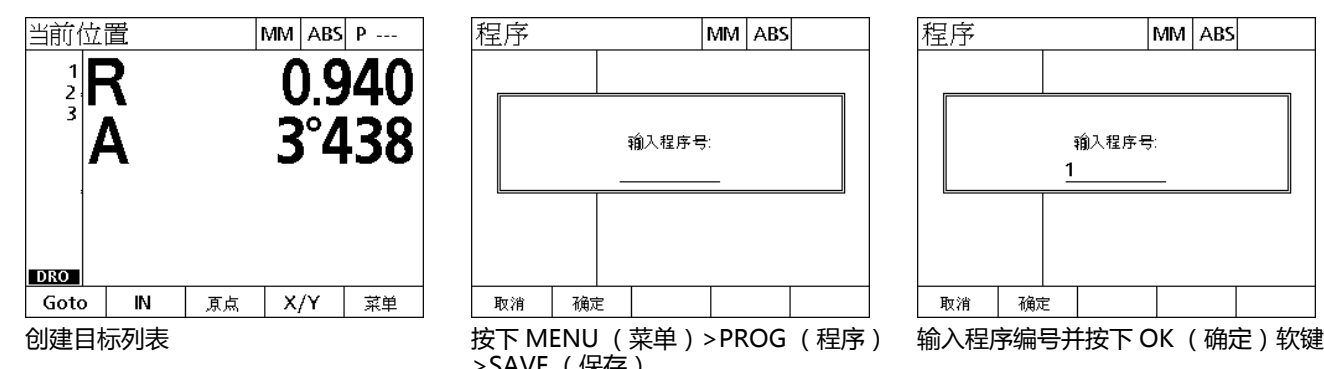

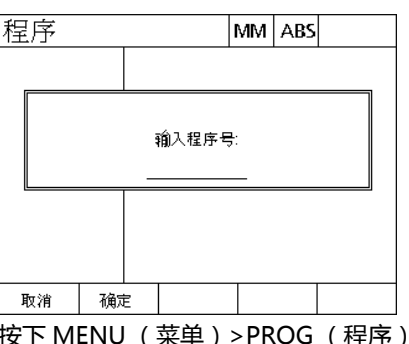

>SAVE (保存)

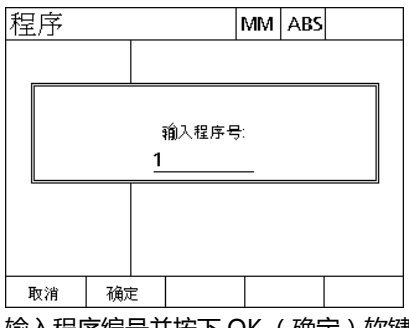

## **运行程序**

#### 运行目标程序:

- ▶ 按下 MENU (菜单) > PROG (程序)。
- 用向上和向下箭头键,选择一个程序。
- ▶ 按下 RUN( 运行 ) 软键。显示 Distance to Target( 到目标的距 离)页*,*并在显示器的右上角显示程序号。

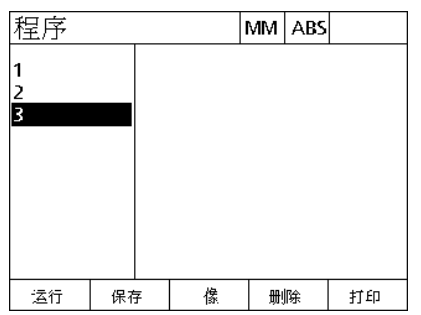

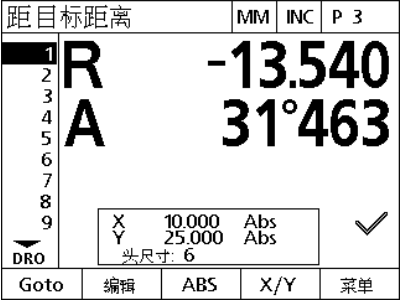

按下 MENU (菜单)>PROG (程序 ), 显示 Distance from Target( 自目标的 选择一个程序并按下 RUN (运行)软键 距离)页

## **镜像一个程序**

镜像目标程序:

**1.6 目标程序**

1.6 目标程序

- ▶按下 MENU (菜单) > PROG (程序)。
- 用向上和向下箭头键,选择一个程序。
- ▶按下 MIRROR (镜像)软键。
- ▶ 只按下需镜像程序轴的 AXIS (轴)键。显示 Distance from Target (自目标的距离)页。

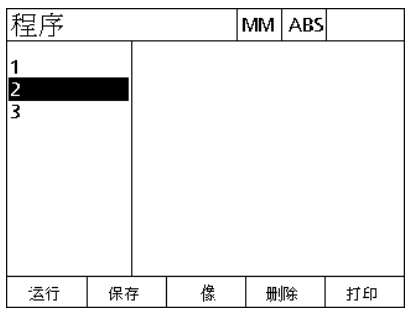

选择 像轴。  $\boldsymbol{\mathsf{x}}$ Y

按下轴键并只选择一个需镜像的轴。

按下 MENU (菜单) > PROG (程序) 按下 MIRROR (镜像)软键 并选择一个程序

### **删除程序**

删除目标程序:

- ▶ 按下 MENU (菜单) > PROG (程序) >。
- 用向上和向下箭头键,选择一个程序。
- 按下 DELETE (删除)软键。
- ▶ 按下 YES (是)软键,确认删除程序。

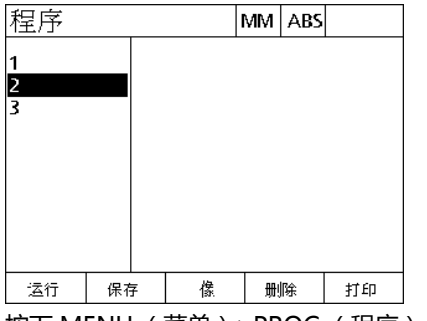

按下 MENU (菜单)>PROG (程序) 并选择一个程序

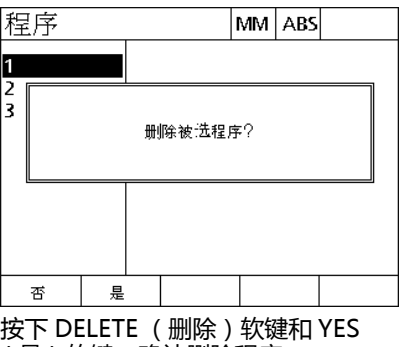

(是)软键,确认删除程序

# **1.7 浏览至目标**

ND 1200R 将全部输入的目标位置显示为自当前位置的 R (半径)或 A (角度)距离值。通过将钻头移至所需目标位置并使钻头为零,浏 览至目标。可以直接接近目标也可以用阵列功能实现。

浏览至目标:

- ▶ 选择一个目标:显示 Distance from Target( 自目标的距离 ) 页。
- ▶ 沿 R 轴向内或向外移动刀具直到 R 的显示值为零。
- ▶ 转动回转臂直到 A 显示值为零。刀具现在在目标中心处。
- 锁紧钻头主轴箱并钻孔。

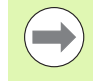

注意必须先将 R 轴置零。如果 A 轴先置零且刀具沿 R 轴向 内或向外运动,将丢失 A 轴的零位。

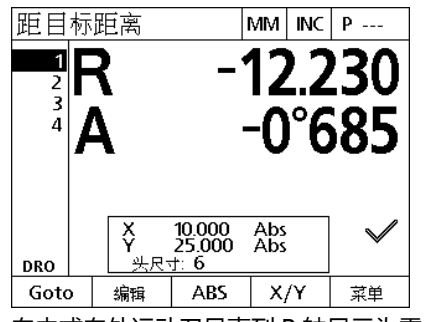

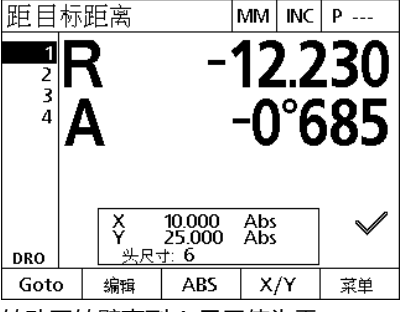

向内或向外运动刀具直到 R 轴显示为零 转动回转臂直到 A 显示值为零

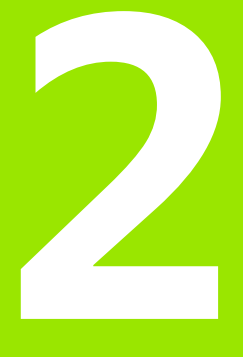

# **系统安装,设置和技术参 数**

# **2.1 ND 1200R 包装内物品**

下面是 ND1200R 包装内物品说明。也包括为返回给经销商和进行 ND1200R 设置并需发给最终用户的 OEM 客户所需重新包装的说明。

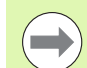

保留 ND1200R 包装材料,以便发回本设备或发给最终用 户时使用。

## **ND 1200R 提供的物品**

以下物品随 ND1200R 一起提供:

- ND 1200R 数显装置
- 安装架紧固件
- 电源线
- ND 1200R 快速使用指南
- 保修注册卡

### **可能包括的可选物品**

根据订购时选择的选装项和附件,以下物品可能随 ND1200R 一起提 供:

- 遥控脚踏开关
- ■遥控键盘
- ND 1200R 保护盖
- QC-Wedge 通信软件

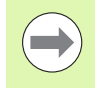

如果其中任何物品在发运中损坏,保留包装材料进行检查 并联系承运方协商解决。联系海德汉分销商或 OEM 更换 零件。

### **重新包装 ND 1200R**

将 ND1200R 发给最终用户时,用原厂的原包装材料重新包装全部 ND 1200R 部件。

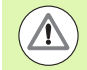

必须重用原包装材料,且插入 LCD 时必须确保显示屏朝 上,避免损坏显示屏。

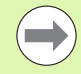

发回 ND 1200R 进行维修时,不需要发回安装架以及随设 备一起提供的紧固件。

- 将固定螺栓和垫圈安装至 ND 1200R 设备。
- 如果将 ND 1200R 发给最终用户,放回纸箱中的填充物。如果 ND 1200R 返回工厂进行维修,纸箱可以没有填充物。
- 按照原厂包装方式, 重新包装设备, 泡沫垫和纸箱。数显装置在纸 箱中必须朝上。
- ■放入保修卡和原发给最终用户时纸箱顶部的滑托板。 "Before you begin" (开始前)滑托板需最后放入。

# **2.2 硬件安装**

2.2 硬件安装 **2.2 硬件安装**

ND1200R 很容易安装。这里介绍 ND1200R 硬件安装方法。

#### **组装安装架**

ND1200R 用凸缘螺栓、螺栓和相应垫圈固定在安装架的可摆槽中。

- ▶ 将 ND 1200R 安装至安装架, 如右图所示
- 紧固凸缘螺栓 (**1**)。
- ▶ 紧固螺栓 (5)和垫圈 (3和4),使 ND 1200R 调整至所需倾斜位 置时牢固固定
- ▶ 调整 ND 1200R 至所需倾斜位置
- ▶ 拧紧螺栓 (5), 牢固固定 ND 1200R。

#### **台面位置和安装**

将 ND1200R 放在平整稳定的平面上或通过底部的螺栓孔用四个 10/ 32 螺栓固定在一个稳定面中,如右图。

图中尺寸单位为毫米。

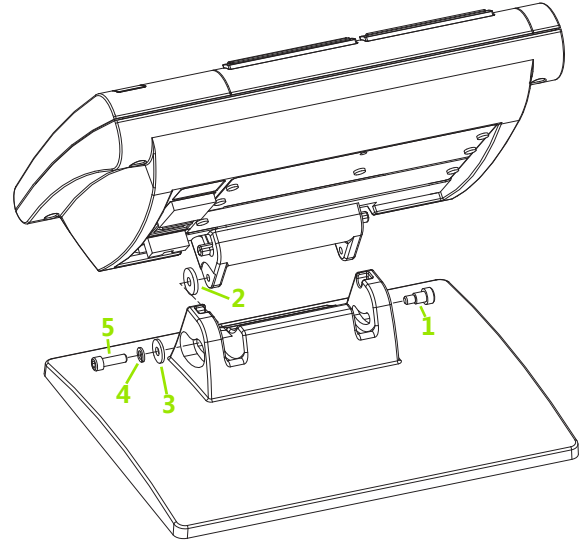

安装架组装

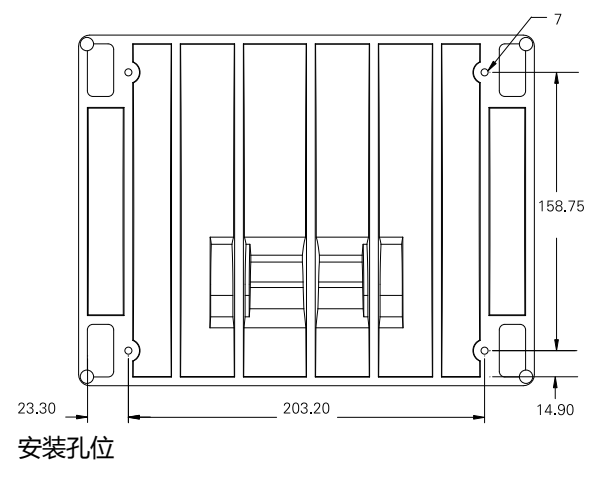

#### **安装臂安装 (选装项)**

将安装臂的安装适配器固定在 ND 1200R 中并用螺栓将适配器与 ND 1200R 安装至安装臂,如右图。

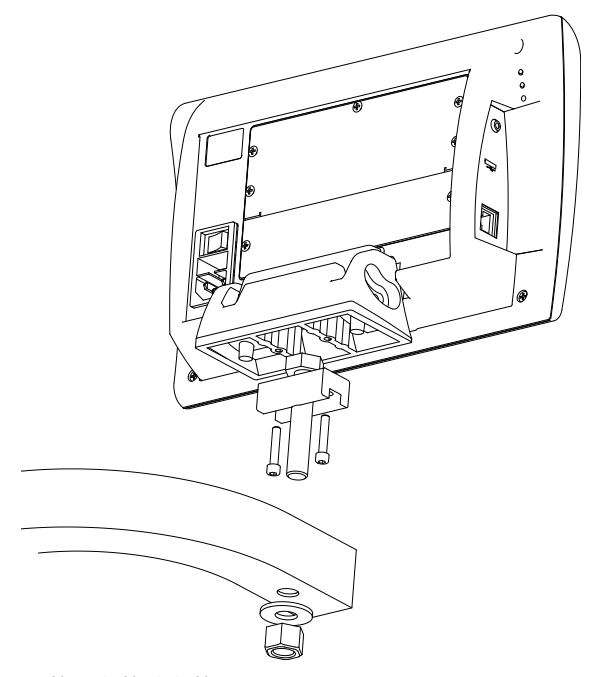

选装的安装臂安装

# **连接电源**

通过高质量浪涌保护器连接 ND1200R 与电源。浪涌保护器用于限制 由于电气设备或照明设备导致的可能损坏电源线的瞬间电压幅值,和 避免 ND 1200R 被过大瞬间电源电压损坏系统存储器或损坏电路板。

严禁使电线在步行可碰到的地方,否则可能导致电源掉电故障。只允 许将 3 线电源插头插在有地线的 3 线插座中。

严禁用 2 线转 3 线的转换插头连接电源线,严禁为了连接  $\Delta$ 2 线电源插座而将地线拆除。改造或绕过地线都将造成安 全隐患,必须严格避免。

电源接头包括:

- **1** 电源开关
- **2** 保险丝盒
- **3** 电源线接头

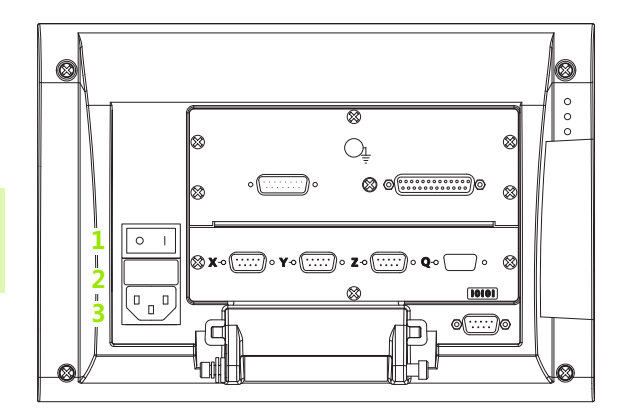

电源开关,保险丝和接头

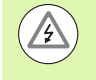

必须先断开电源线与电源插座的连接,然后再断开电源线 与 ND1200R 电源接头的连接。电源插座处的交流电压非 常危险,可能造成严重人员伤亡事故。

#### **连接编码器和测头**

轴编码器和测头连接在 ND1200R 背面接口处。系统提供许多编码器 接口,因此许多类型的编码器都可连接 ND1200R。轴编码器接头类 型和数量与具体应用有关。图中的 ND1200R 提供 X 轴、Y 轴和 Z 轴 及测头接头。购买本系统时需要指定编码器输入信号为模拟信号或为 TTL 信号,且在现场无法改变。

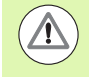

严禁使编码器电缆在步行可通过的地方或可导致掉电危险 的地方。

编码器接头位置:

- **1** X 轴
- **2** Y 轴
- **3** Z 轴
- **4** 测头

编码器轴接头

连接编码器电缆和测头:

- ▶ 检查确认 ND 1200R 在关机状态。
- ▶ 将轴编码器牢固连接至其接头处。每个接头旁有一个轴标签。如果 接头有安装螺栓,严禁紧固力过大。

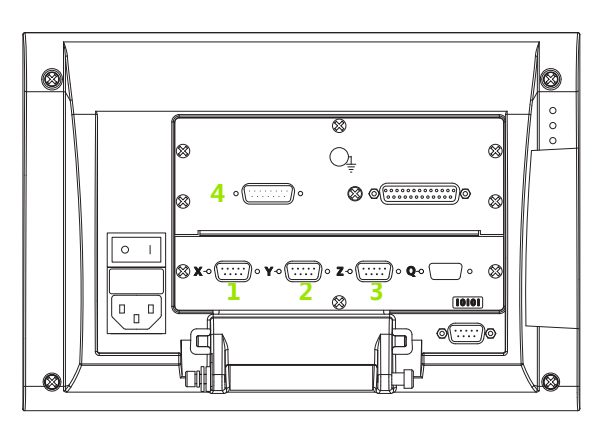

# **连接计算机**

测量结果数据通过 RS-232 串口 (1) 和串行电缆发给计算机, 串行 电缆中无交叉线。连接计算机:

- ▶ 检查确认 ND 1200R 和计算机在关机状态。
- ▶用标准直通串口电缆连接计算机 COM 端口与 ND 1200R RS-232 串 口 (**1**)。必须确保电缆接头连接牢固,但接头螺丝紧固力不允许过 大。
- ▶ 先接通计算机电源, 再接通 ND 1200R 电源。 ND 1200R 用 RS-232 串口 (**1**)通信的默认设置为:

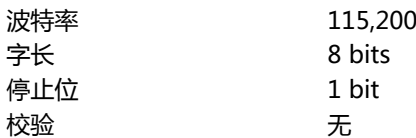

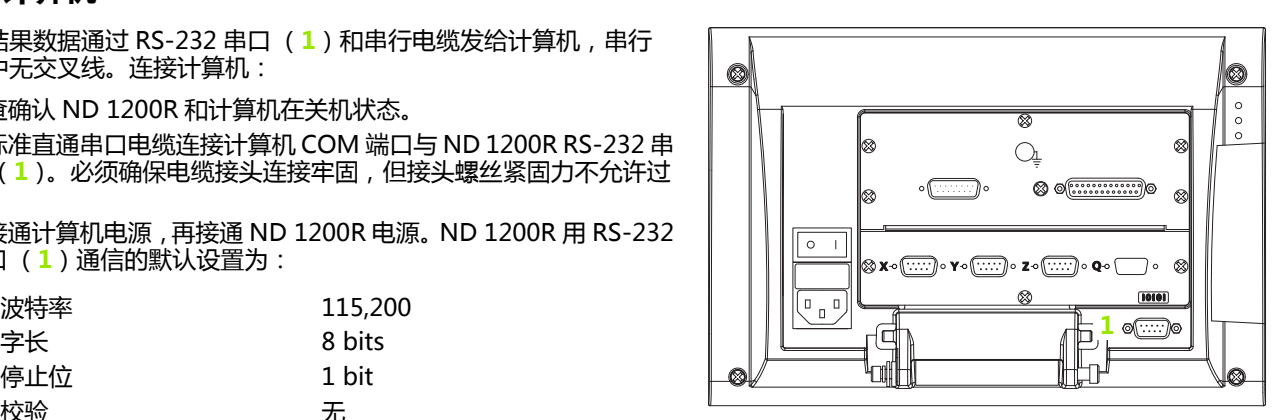

RS-232 接头

▶ 启动计算机中用于与ND 1200R通信的程序并设置 COM 串口属性使 其与 ND1200R 的相符。

## **连接耳机**

如果环境噪音大难以听清提示音时,或环境需要安静,如果有声音将 造成干扰时,提示音可发给耳机。

扬声器插孔 (**1**)在 ND1200R 侧面。

连接耳机:

- ▶ 检查确认 ND 1200R 在关机状态。将耳机插入机壳侧面的扬声器插 座 (**1**)中。
- 必须确保耳机插头完全插入。

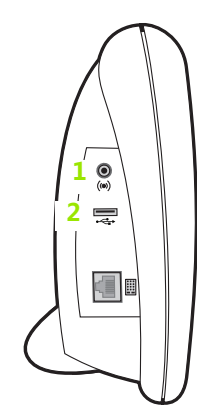

耳机,USB 接头

## **连接 USB 打印机**

ND1200R 支持部分 USB 打印机。打印机型号需为购买时海德汉指定 的型号或事后经海德汉同意的型号。

USB 端口 (**2**)在 ND1200R 的侧面。

连接 USB 打印机:

- ▶ 检查确认ND 1200R和打印机在关机状态。连接USB打印机与机壳侧 面的 USBA 型端口 (**2**)。
- ▶ 必须确保 USB 电缆插头完全插入。

### **连接选装的脚踏开关或遥控键盘**

选装的脚踏开关和遥控键盘连接在 ND1200R 侧面的 RJ-45 接头 处。

通常,只需要连接选装的脚踏开关或连接遥控键盘。但如果同时需要 连接这两个选装时,需用 RJ-45 分线器。

下面是 RJ-45 接头和分线器:

**1** RJ-45 接头

**2.2 硬件安装**

2.2 硬件安装

**2** RJ-45 分线器

RJ-45 分线器可在大部分电气商店购买。

脚踏开关和遥控键盘可分别使用也可以一起使用:

■脚踏开关

 $\overline{\phantom{a}}$ 

- 遥控键盘
- 脚踏开关和遥控键盘

脚踏开关和遥控键盘用 RJ-45 分线器连接时, 每一个设备的全部功能 都可用。但开关的 " 热键 " 映射与遥控键盘的数字键 7 和 8 共用。 因此,为这两个开关触点定义的功能也被映射至遥控键盘数字键 7 和 8。

热键将在本章后面的 " 软件设置 / 热键 " 中讨论[。参见](#page-75-0) [第 76 页 " 热键定义 ".](#page-75-0)

连接脚踏开关或遥控键盘:

- ▶ 检查确认 ND 1200R 在关机状态。
- ▶ 如果用多台设备, 将 RJ-45 分线器插入 ND 1200R 的 RJ-45 接头处。
- ▶ 如果用多台设备, 将设备的 RJ-45 插头插入 RJ-45 分线器中,或如果 只用一台设备,直接插入到 ND1200R 的 RJ-45 接头处。

 $($ (e)) 三 de **1 2** RJ-45 接头和 RJ-45 分线器 ತ್ಲ .<br>මේ

选装的脚踏开关和遥控键盘

 $\bullet$ 

# **2.3 软件设置**

第一次使用 ND1200R 和进行任何钻孔时或需要通信前,必须正确设 置工作参数。日常使用 ND1200R 时,不需要重新配置软件设置。

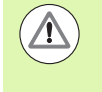

任何设置页中的参数变化都可能改变 ND 1200R 的工作。 为此,设置参数有密码保护。只允许授权人员知道进入设 置页的密码。有关接触密码保护设置功能的详细说明,参 见[页 63。](#page-62-0)

在设置菜单页中手动设置软件。

设置页中设定的参数保持有效直到:

- ■更换保存数据的后备电池
- 数据和设置被系统维护人员清除
- 通过 Setup (设置)菜单页改变参数设置
- ■执行部分软件更新

## **设置菜单**

**2.3 软件设置**

2.3 软件设置

ND1200R 的大多数工作参数用 Setup (设置)菜单的这些页面和数 据字段设置。高亮设置页左侧的 Setup (设置)菜单项,显示器右侧 显示相应设置参数数据字段和可选字段。

- **1** 设置菜单项:设置页名称
- **2** 设置数据字段:输入设置数据
- **3** 设置可选字段:选择设置

Setup (设置)菜单易于使用:

- ▶按下 MENU (菜单)键,然后按下 SETUP (设置)软键。
- ▶用向上 / 向下箭头键向上或向下浏览菜单项, 高亮所需菜单项。
- ▶用向左 / 向右箭头键从菜单 (左侧) 转到设置字段 (右侧)。
- ▶用向上 / 向下箭头键向上或向下高亮所需数据字段或可选字段。 ▶用数字键盘输入设置数据,或用软键选择可选的设置参数或从列表
- 中选择高亮字段的设置参数。 ▶按下 FINISH (完成)键,保存输入信息并返回 "设置" 菜单。
- ▶ 再次按下 FINISH (完成)键, 返回 DRO。

下页提供用 " 设置 " 菜单输入系统管理员密码的操作举例。

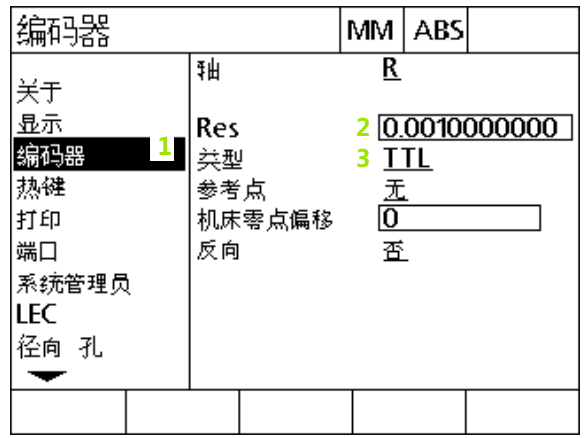

设置页中的菜单项,数据字段和可选字段

### **设置举例:输入系统管理员密码**

重要的设置参数有密码保护。只允许被授权人员知道进入参数设置页 的密码。本例中,在 " 设置 " 菜单中浏览至 " 系统管理员 " 页并 输入系统管理员密码。

输入系统管理员密码:

- ▶按下 MENU (菜单)键,显示菜单软键。
- ▶ 按下 SETUP (设置) 软键, 显示 Setup (设置)菜单。
- ▶用向上 / 向下箭头键向上或向下浏览菜单项, 高亮 Supervisor (系统 管理员)菜单项。

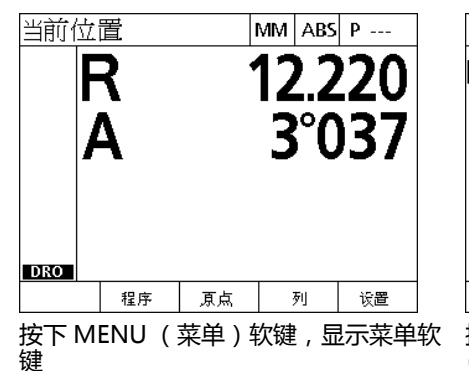

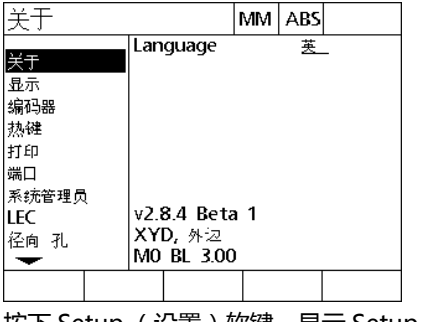

按下 Setup (设置)软键,显示 Setup (设置)菜单

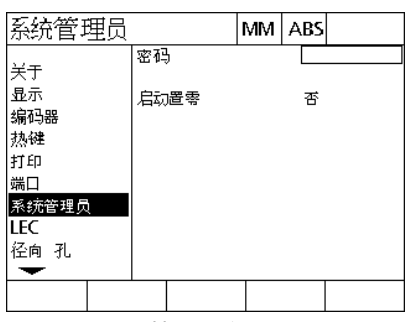

用向上 / 向下箭头键高亮 Supervisor (系统管理员)菜单项

2.3 软件设置 **2.3 软件设置**

▶ 用向右箭头键从菜单转到 Password (密码)设置字段。

用数字键盘输入系统管理员密码。

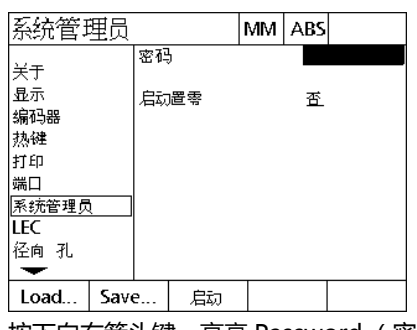

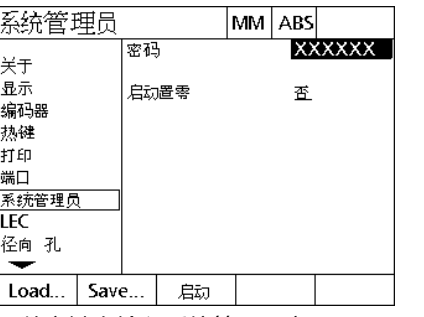

用数字键盘输入系统管理员密码 按下 FINISH (完成)键,保存密码并返

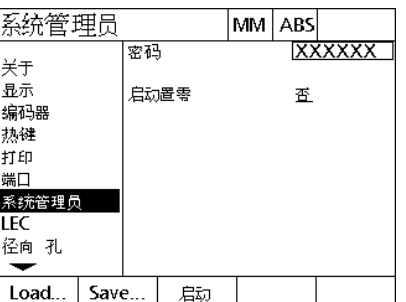

按下向右箭头键,高亮 Password (密 码)数据字段

回 Setup (设置)菜单

▶按下 FINISH (完成)键,保存密码并返回 "设置" 菜单。 ▶按下 FINISH (完成)键, 返回 DRO。

## **设置顺序**

ND1200R 设置软件的显示页面可有 12 页,具体页数与硬件配置有 关。本章介绍的部分设置页可能不适用于您所用系统。可忽略不适用 于您 ND1200R 的显示页。

第一次设置 ND 1200R 时需按照下面顺序执行。后面将按照该顺序讲 解。

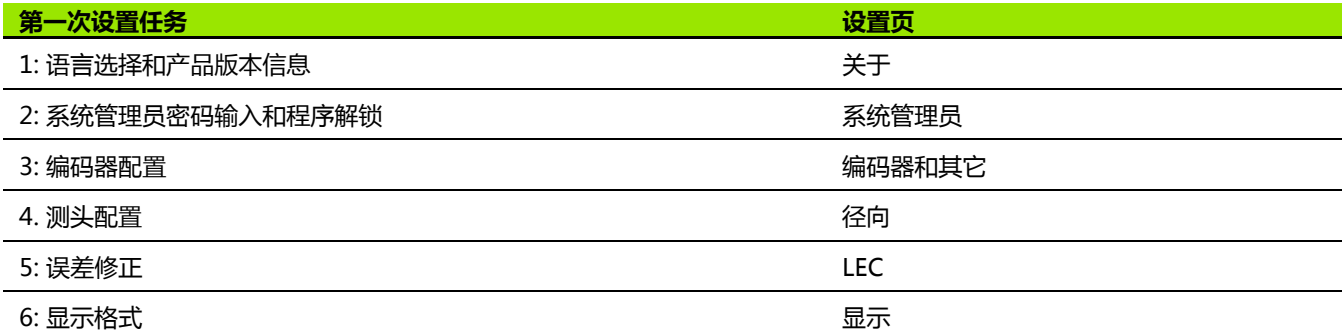

#### 其它设置任务允许用任何顺序执行。

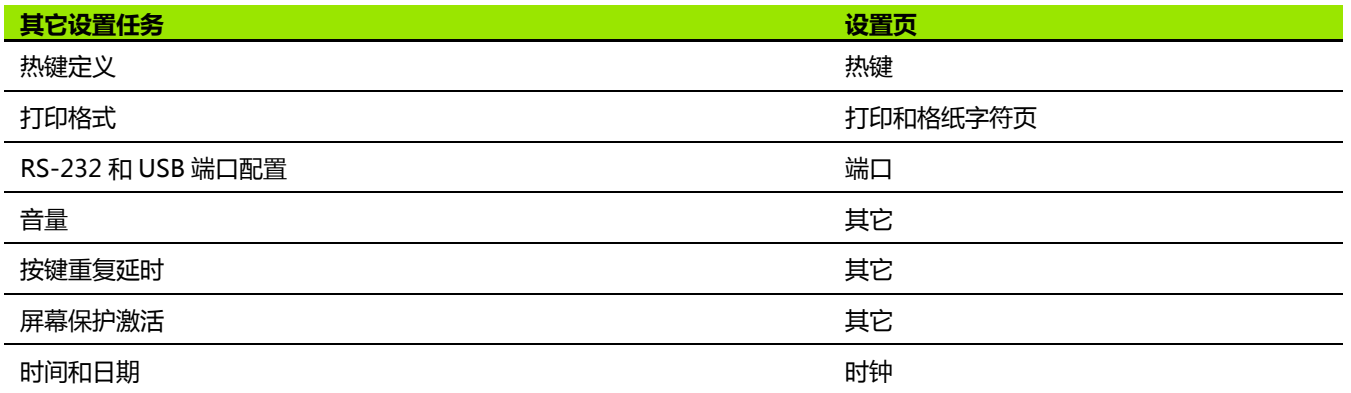

## **语言选择和产品版本**

About (关于)页中可修改显示器界面语言,其中包括传输的数据和 或打印的数据的语言。产品软件和硬件信息也显示在 " 关于 " 页 中。

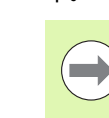

需要技术支持时,需要提供产品软件和硬件版本信息。

#### 选择语言:

- ▶按下 MENU (菜单) >SETUP (设置)键 , 显示 Setup (设置)菜 单,然后高亮 About (关于)菜单项。
- ▶按下向右箭头键,高亮第一个语言选择字段。
- ▶用向上 / 向下箭头键, 选择所需语言。
- 按下 YES (是)软键。

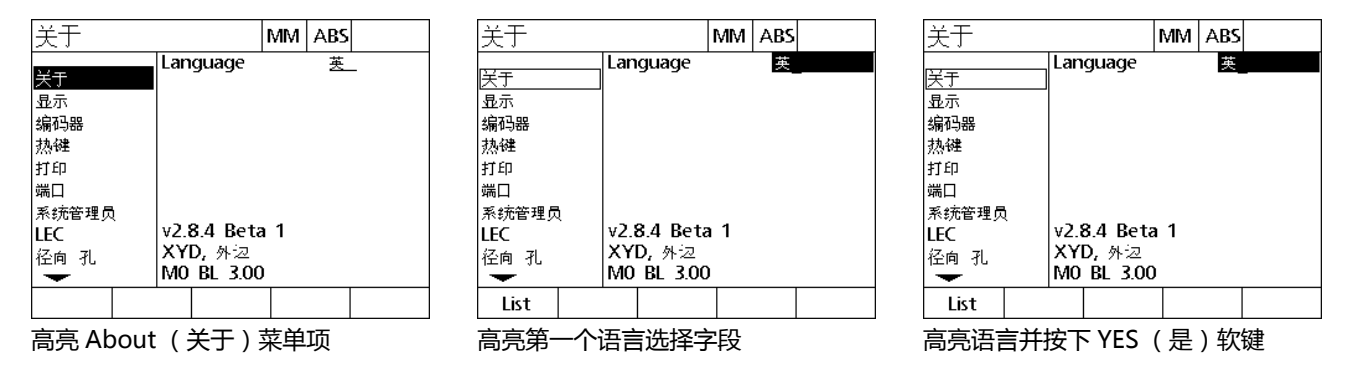

▶ 按下 FINISH (完成)键,保存语言并返回 " 设置 " 菜单。

### <span id="page-62-0"></span>**系统管理员密码**

" 系统管理员 " 页中有 " 密码 " 数据字段和 " 启动置零 " 可选 字段。

大部分设置参数都有密码保护,而且只允许输入密码后才能进行设 置。输入系统管理员密码:

- ▶ 按下 MENU (菜单)>SETUP (设置)键,显示 Setup (设置)菜 单,然后高亮 Supervisor (系统管理员)菜单项。
- ▶ 高亮 Password (密码)数据字段。

输入系统管理员密码。

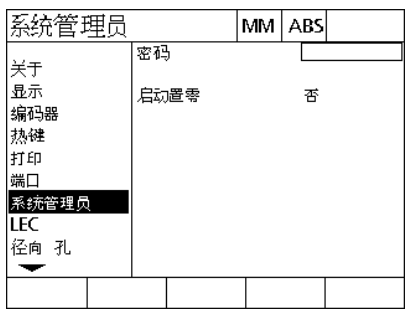

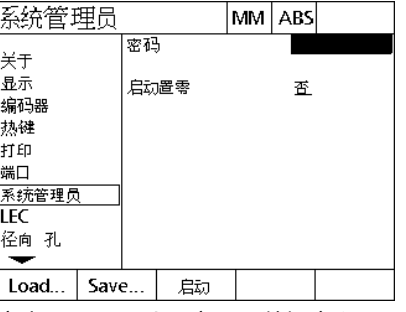

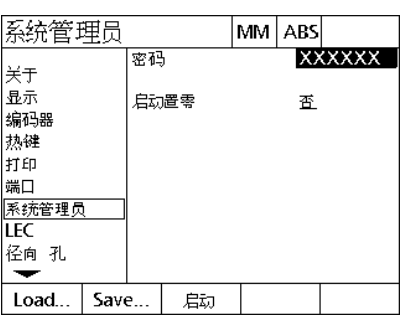

高亮 Supervisor (系统管理员)菜单项 高亮 Password (密码)数据字段 输入密码

启用 " 启动置零 " :

**2.3 软件设置**

2.3 软件设置

▶ 高亮 Startup Zero (启动置零)可选字段。

▶ 按下 YES (是) 软键。

![](_page_63_Picture_50.jpeg)

![](_page_63_Picture_51.jpeg)

高亮 Startup Zero( 启动置零)可选字 按下 YES( 是 ) 软键 段

▶按下 FINISH (完成)键, 保存参数并返回 "设置"菜单。

#### **编码器配置**

" 编码器和其它 " 页提供配置编码器的数据和可选字段。

#### **编码器页**

Encoders (编码器)页中的配置字段有:

■轴选择

**The College** 

- 编码器分辨率
- 编码器类型 (TTL, 模拟或串行)
- ■参考点选择
- ■机床零点偏移 (MZ Cnts)
- 编码器反向计数
- 配置 " 编码器 " 页中的编码器设置:
- ▶ 按下 MENU (菜单)>SETUP (设置)键,显示 Setup (设置)菜 单,然后高亮 Encoders (编码器)菜单项。
- ▶ 高亮 Axis choice (轴选择)可选字段,然后按下软键,选择所需 轴。

所有轴的设置过程相同。

▶ 高亮 Res (分辨率)数据字段, 然后用 Units (单位)可选字段中的 尺寸单位输入编码器分辨率。

![](_page_64_Picture_115.jpeg)

Encoders ( 编码器 ) 菜单项被高亮 按下轴软键 输入编码器分辨率

![](_page_64_Picture_116.jpeg)

![](_page_64_Picture_117.jpeg)

- ▶ 高亮 Type (类型)可选字段,然后按下软键,选择编码器类型。
- ▶ 高亮 Ref Marks (参考点)可选字段,然后按下软键,选择编码器 参考点类型。

M.Z.Cnts (机床零点偏移)数据字段很少使用,它用于定义编码器参 考点回零时机床零位的偏移值。

自定义机床零点很少用,因为执行测量前,原点已建立。

▶ 为指定一个自定义的机床零点, 高亮 M.Z. Cnts (机床零点偏移)数 据字段并用以下方式确定的机床偏移数输入机床零点偏移值:机床 偏移数=DRO 值 / 编码器分辨率。

![](_page_65_Figure_5.jpeg)

![](_page_65_Figure_6.jpeg)

![](_page_65_Figure_7.jpeg)

**2.3 软件设置**

2.3 软件设置

选择编码器类型 选择编码器参考点类型 根据需要输入机床零点偏移数

▶高亮 Reversed ( 反向 ) 可选字段 , 然后按下 YES ( 是 ) 软键使编码 器反向计数。

![](_page_66_Picture_33.jpeg)

选择计数方向

▶按下 FINISH (完成)键,保存参数并返回 "设置"菜单。

#### **其它页**

**2.3 软件设置**

2.3 软件设置

Misc (其它)页中有以下编码器配置字段:

■ 自动 DRO 个数:DRO 更新显示新轴值所需的最小有效 DRO 个数。

■轴的转换率限值:输入编码器的高速运动导致输入信号转换率高; 它造成测量值不正确。编码器测量值变化速度太快时,系统显示编 码器出错报警,避免测量值错误。

配置 " 其它 " 页中的编码器设置:

- ▶按下 MENU (菜单) >SETUP (设置)键, 显示 Setup (设置)菜 单,然后高亮 Misc (其它)菜单项。
- ▶ 高亮 Auto DRO Cnts (自动 DRO 个数) 数据字段并输入自动更新 DRO 轴值所需的最小有效数字位置的 DRO 个数 (轴运动)。

▶ 高亮 Slew Limit (转换率限值)数据字段并输入转换率限值 (每秒 的分辨率增量数)。例如 0.001mm 的通道分辨率,50,000 的转换 率限值将编码器运动速度大于每秒钟 50mm 时显示报警信息。

![](_page_67_Figure_8.jpeg)

▶ 按下 FINISH (完成)键,保存参数并返回 " 设置 " 菜单。

### **测头配置**

Radial (径向)页提供配置测头的数据字段和可选字段。

#### **径向页**

Radial (径向)页中的配置字段有:

- ■测头类型
- ■测头尺寸
- ■钻头提示
- 侧面加工
- 测头水平
- ■测头防抖
- 配置 " 径向 " 页中的测头设置:
- ▶ 按下 MENU (菜单)>SETUP (设置)键,显示 Setup (设置)菜 单,然后高亮 Radial (径向)菜单项。
- ▶ 高亮 Touch Probe (测头)可选字段,然后按下软键,选择测头类 型。
- ▶ 高亮 Probe Size (测头尺寸)数据字段,然后输入测头直径。
- ▶ 高亮 Drill Prompts (钻头提示)可选字段,然后按下软键选择换钻 头提示。

![](_page_68_Picture_111.jpeg)

![](_page_68_Picture_112.jpeg)

![](_page_68_Picture_113.jpeg)

选择触发式测头 输入测头尺寸 选择钻头提示的显示

- 2.3 软件设置 **2.3 软件设置**
- ▶ 高亮 Side Oper (侧面加工)可选字段,然后按下软键选择侧面加 工。
- ▶ 高亮 Probe Level (测头水平)可选字段,然后按下软键,选择 High (高)或 Low (低)测头水平。
- ▶高亮 Prb Debounce (测头防抖)数据字段,然后输入测头必须保 持稳定的最短时间,单位秒。

![](_page_69_Figure_4.jpeg)

![](_page_69_Figure_5.jpeg)

<u>TS24x</u>

蚕

量

▶按下 FINISH (完成)键,保存参数并返回 "设置" 菜单。

## **错误修正**

ND1200R 提供 R 轴的线性误差修正。LEC 用误差修正系数补偿编码 器和机床运动行程误差。修正系数通过比较量规的实际测量值与其上 刻印的名义值确定。

#### **线性误差修正 (LEC)**

线性误差修正 (LEC)在 LEC 设置页中设置, 它用一个修正系数对 R 轴整个运动行程范围内沿 R 轴的误差进行修正。例如,LEC 的修正系 数为每英寸 0.0002,将其用于沿轴方向 6 英寸的测量值,修正后的测 量结果为 6.0012 英寸。将 LEC 应用于 R 轴:

▶按下 MENU (菜单) > SETUP (设置), 显示设置菜单。

▶ 高亮 LEC 菜单项并确保所有修正值为 1.0。

![](_page_70_Picture_69.jpeg)

![](_page_70_Picture_70.jpeg)

按下 MENU (菜单)>SETUP (设 置),显示 " 设置 " 菜单。

高亮 LEC 菜单项并确保所有修正值为 1.0

2.3 软件设置 **2.3 软件设置**

▶ 使标准量规在沿 R 轴位置。

- ▶ 对正量规使其尽可能靠近轴,然后执行第 1 章(参见第 27 页 "对正 [零件与轴 "\)](#page-26-0)中介绍的偏转对正操作。
- ▶用标准量规对整个运动行程进行一次测量并记录测量结果。

 $\qquad \qquad \qquad \Box$ 

使用的量规应尽可能包括轴的整个运动行程。

应用 LEC 的本例中, 用一个 8 英寸标准量规测量轴的测量范围端头处 的一点。

![](_page_71_Picture_126.jpeg)

![](_page_71_Figure_8.jpeg)
在 LEC 页中进行线性误差修正:

▶ 高亮 LEC 菜单项。

▶ 输入量规的 Standard (名义) 值和 ND 1200R 显示的 R 轴测量值。

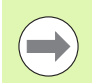

轴的名义值和测量值在未应用 LEC 时应为 1.000。

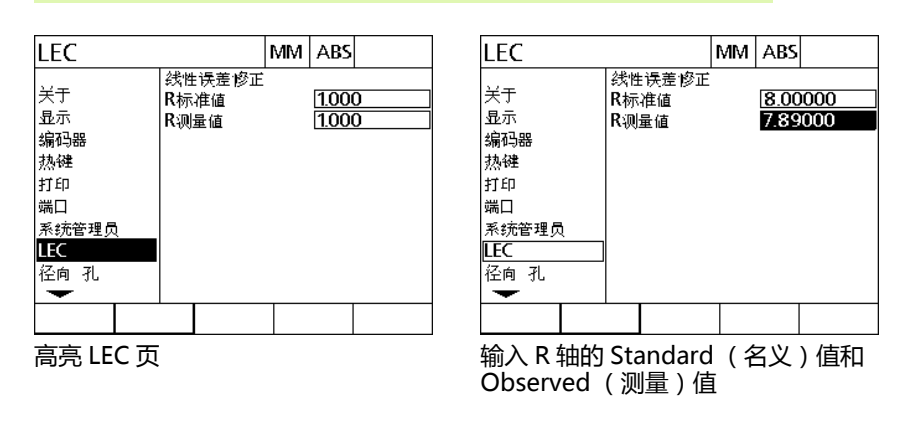

▶按下 FINISH (完成)键, 保存参数并返回 "设置" 菜单。

### **显示格式**

Display (显示)页提供配置显示器分辨率和其它显示参数的数据字 段和可选字段。

### **显示屏**

Display (显示)页中的配置字段有:

- 开机时的线性尺寸单位
- 选择逗号或点号的小数点
- 直线和角度测量的分辨率

#### 配置显示设置:

- ▶按下 MENU (菜单) > SETUP (设置)键,显示 Setup (设置)菜 单,然后高亮 Display (显示)菜单项。
- ▶高亮 Startup Linear (开机启动直线)可选字段并按下软键,指定 ND 1200R 开机启动时使用的直线尺寸单位。软键选择有:

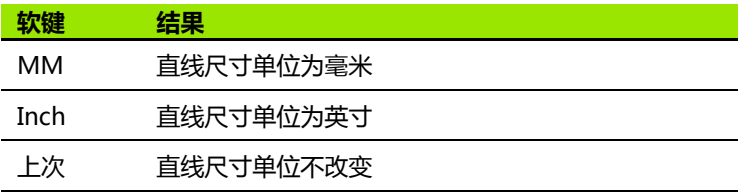

▶ 高亮 Radix (小数点)可选字段并按下软键选择 Decimal (点号) 或 Comma (逗号)小数点。

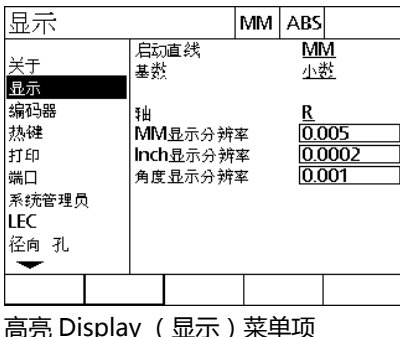

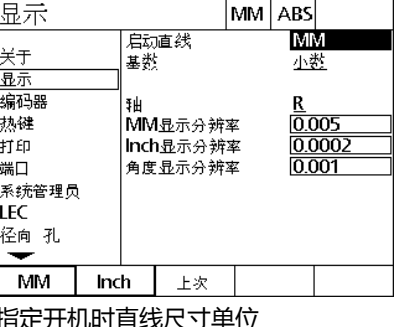

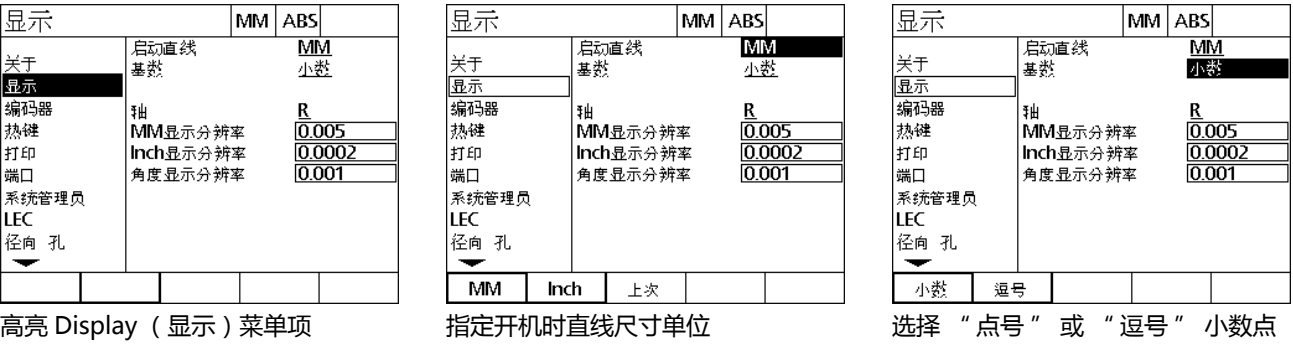

- ▶ 高亮 MM Disp Res ( MM 显示分辨率 ) 数据字段并输入显示分辨率 模式数字。例如,0.001 的显示模式数字表示显示值将圆整至小数 点右侧 3 位数字。
- ▶ 高亮 Inch Disp Res ( Inch 显示分辨率 ) 数据字段并输入显示分辨率 模式数字。例如,0.001 的显示模式数字表示显示值将圆整至小数 点右侧 3 位数字。
- ▶ 高亮 Angle Disp Res(角度显示分辨率)数据字段并输入显示分辨 率模式数字。例如,0.001 的显示模式数字表示显示值将圆整至小 数点右侧 3 位数字。

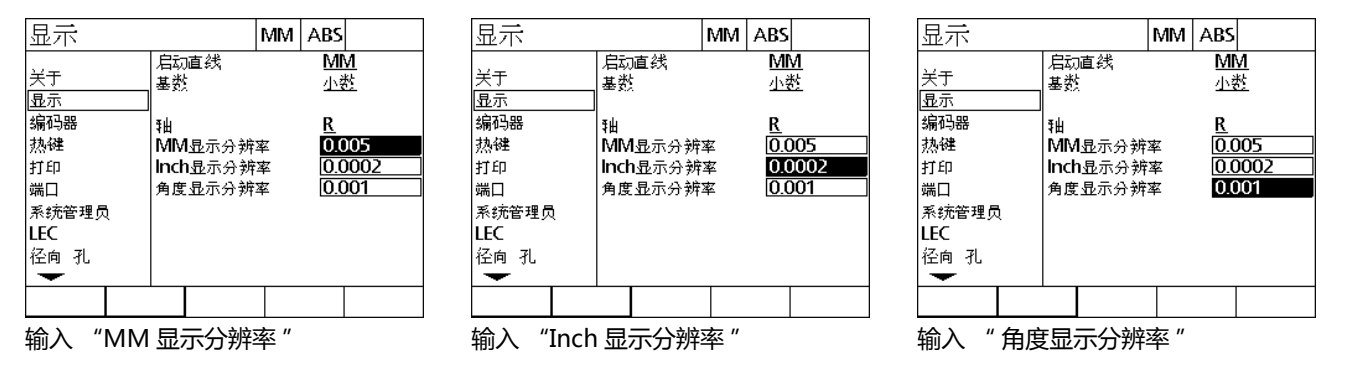

▶ 高亮轴选择字段。

▶ 选择一个轴并重复执行显示分辨率输入操作。

▶按下 FINISH (完成)键,保存参数并返回 "设置 " 菜单。

### **热键定义**

Hot Keys (热键)设置页用于将常用功能映射至主操作面板按键、遥 控键盘和脚踏开关处。用热键能节省时间,因为不需要在菜单中查找 所需功能,映射到脚踏开关或遥控键盘的功能更易于操作。

下面是可用于热键映射的 ND 1200R 按键和开关:

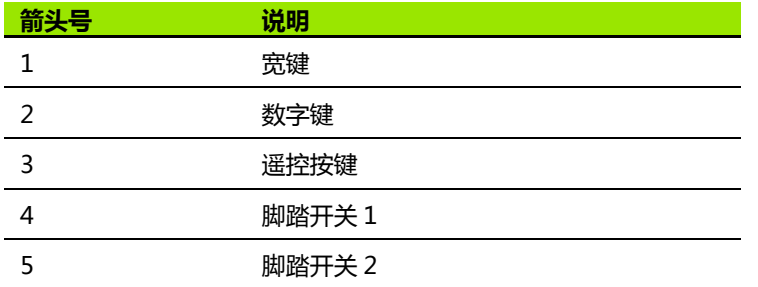

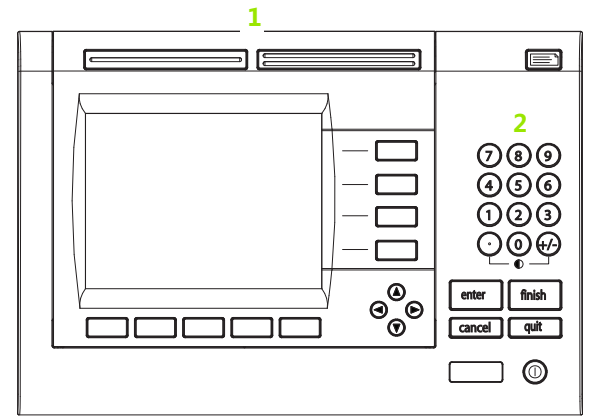

前面板按键的热键映射

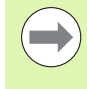

遥控脚踏开关和键盘是选购件,需单独购买。

#### **热键页**

Hot Keys (热键)页中的配置字段有:

- 按键类型或开关类型
- 定义热键的特定按键或开关
- 定义按键或开关的功能

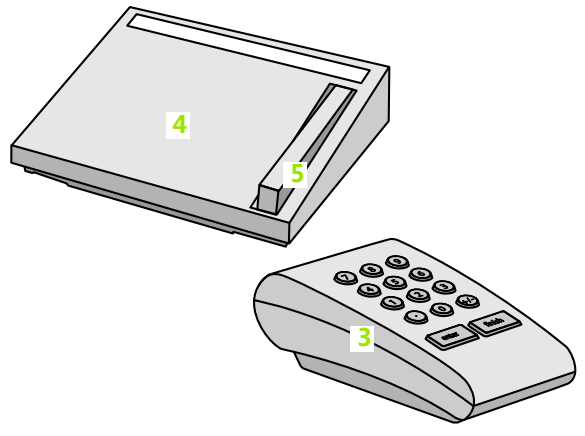

热键映射的遥控按键和开关

定义一个热键的功能:

- ▶按下 MENU (菜单) >SETUP (设置)键,显示 Setup (设置)菜 单,然后高亮 Hot Keys (热键)菜单项。
- ▶ 高亮 Keys (按键)可选字段,然后按下软键,选择所需按键类型或 开关类型。本例中, 选择 Foot switch (脚踏开关)类型。
- ▶ 高亮一个特定按键或开关。本例中, 选择脚踏开关 2。
- ▶ 按下一个软键,选择需定义的功能类型。本例中,定义一个 Special (特殊)功能。

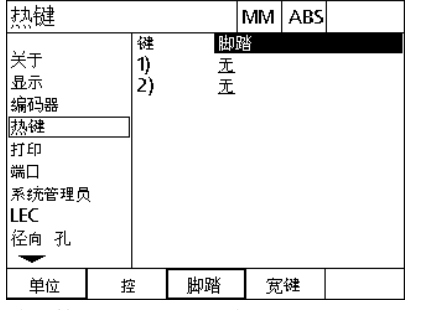

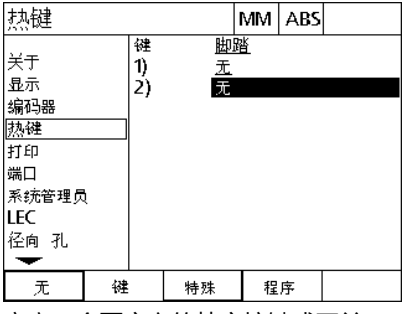

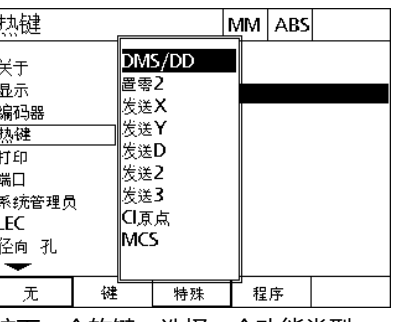

- 按下软键,选择一个按键或开关类型 高亮一个要定义的特定按键或开关 按下一个软键,选择一个功能类型
	-

2.3 软件设置 **2.3 软件设置**

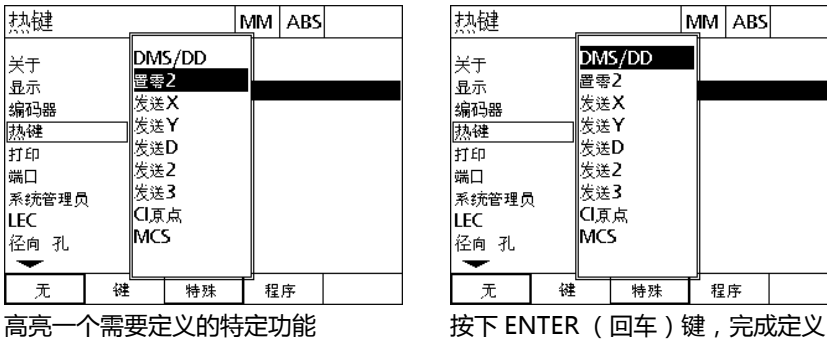

X 轴和 Y 轴置零。

执键 MM ABS DMS/DD 关于 置零2 显示 ー。<br>发送X 编码器 发送Υ 热键 发送D 打印 发送2 端口 |发送3 系统管理员 ∣Cl原点 **LEC** MCS 径向 孔  $\overline{\phantom{0}}$ 无 键 特殊 ┌ 程序

▶按下 FINISH (完成)键返回 Setup (设置)菜单。

▶高亮特定功能并按下 ENTER ( 回车 ) 键 , 完成定义。本例中 , Zero 2 (置零 2)功能被指定到脚踏开关 2。定义后,踩下脚踏开关 2 使

" 特殊 " 菜单中的功能有:

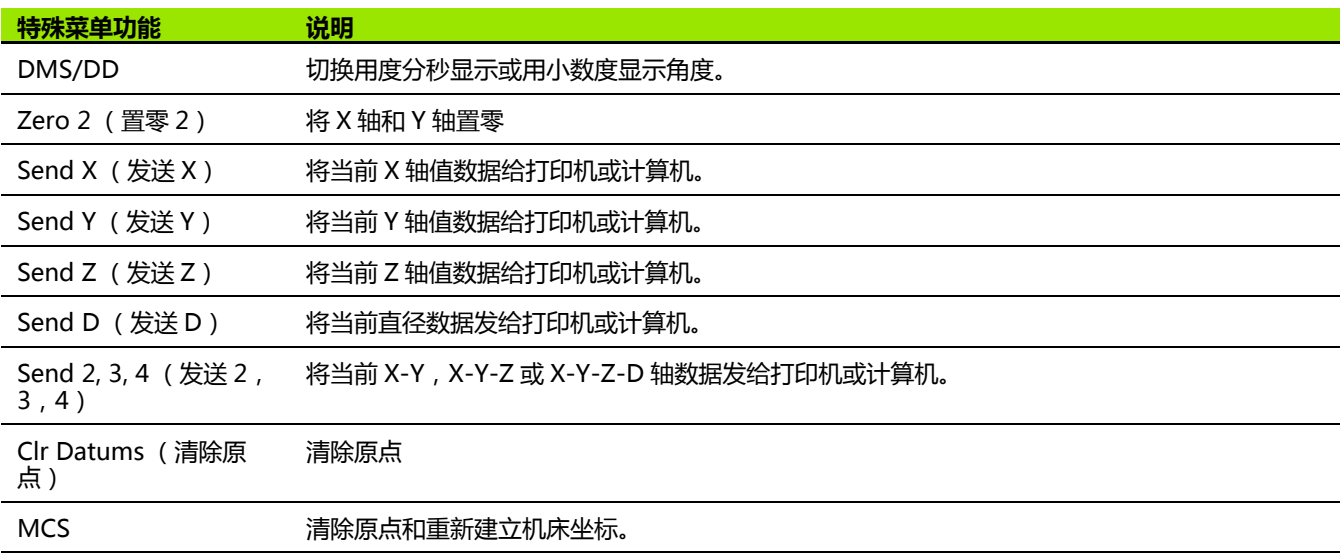

### **打印格式**

Print (打印)提供打印格式数据字段和可选字段。

### **打印页**

Print (打印)页提供以下配置字段:

■断行类型

- 打印轴单位和标签
- 通过 RS-232 或 USB 端口发送数据
- ▶ 按下 MENU(菜单 ) >SETUP(设置 ) 键 , 显示 Setup(设置 ) 菜 单,然后高亮 Print (打印)菜单项。
- ▶ 高亮 Line Terminator (断行)可选字段,然后按下软键选择回车 (CR)或回车 / 换行 (CR/LF) 对发给计算机或打印机的每行数据 进行分行。
- ▶ 高亮 Print Axis Labels (打印轴标签)可选字段并按下 YES (是) 或 NO (否)软键,确定轴标签是否在发给计算机或打印机的数据 中。

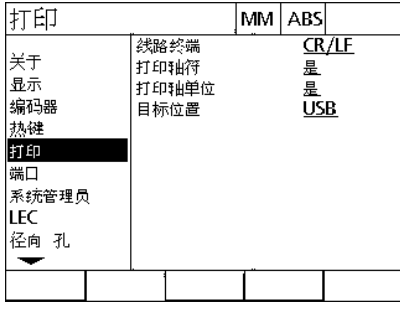

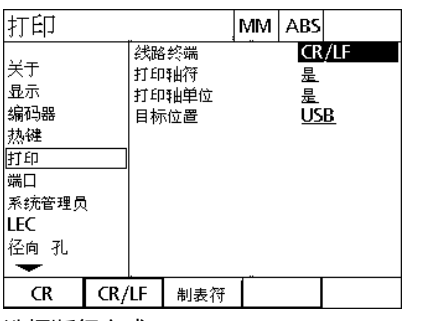

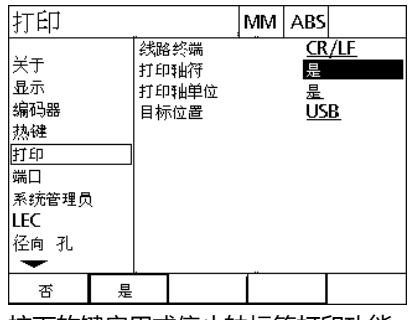

高亮打印菜单 选择断行方式 按下软键启用或停止轴标签打印功能

▶ 高亮 Print Axis Units (打印轴单位)可选字段并按下 YES (是)或 NO (否)软键,确定轴单位是否在发给计算机或打印机的数据中。 ▶ 高亮 Destination (目的)可选字段,然后按下软键,选择用 RS-232 或者 USB 端口发送数据。

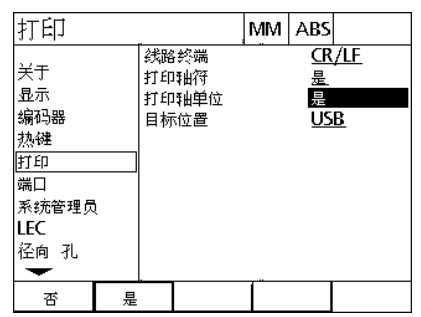

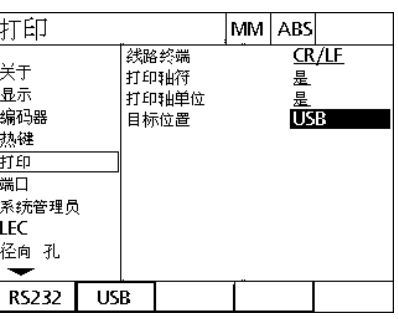

按下软键启用或停止轴单位打印功能 选择目的端口

按下 FINISH (完成)键返回 Setup (设置)菜单。

### **端口配置**

" 端口 " 页提供配置 RS-232 串口和 USB 端口通信参数的数据字段 和可选字段。

### **端口页**

Ports (端口)页中的配置字段有:

### **RS-232**

- 波特率
- ■字长
- 停止位
- 校验
- 用串口发送数据的类型
- ■结束字符和行末延时时间

### **USB**

■ 用 USB 端口发送数据的类型

配置端口:

**2.3 软件设置**

2.3 软件设置

- ▶按下 MENU (菜单) >SETUP (设置)键, 显示 Setup (设置)菜 单,然后高亮 Ports (端口)菜单项。
- ▶ 高亮 Baud (波特率)可选字段,然后按下软键提高 (INC)或降低 (DEC)波特率。
- ▶ 高亮 Word Len (字长)可选字段并按下软键,选择7位或8位字长。
- ▶ 高亮 Stop Bits(停止位)可选字段并按下软键,选择 1 个或 2 个停 止位。

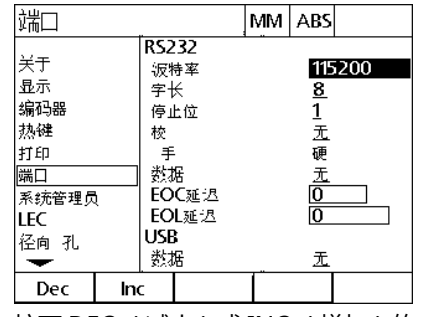

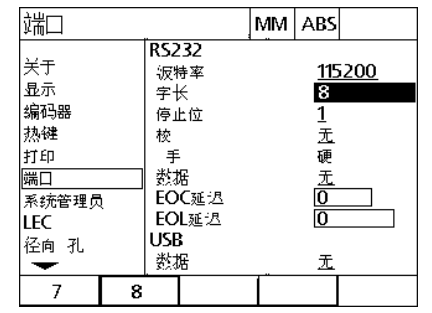

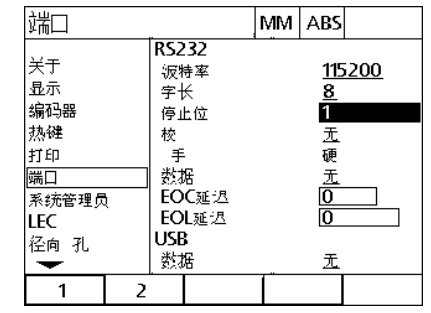

按下 DEC (减小)或 INC (增加)软 键,提高或降低波特率。

按下软键选择 7 位或 8 位字长 考核 按下软键, 选择 1 个或 2 个停止位

- ▶高亮 Parity (校验)可选择字段并按下软键,选择 ODD (奇数), EVEN (偶数)或 NONE (无)。
- ▶ 高亮 Data (数据)可选字段并按下软键, 选择用 RS-232 端口打印 的数据。可选数据有:
	- None (无): 不发送任何数据
	- Position (位置): 当前位置

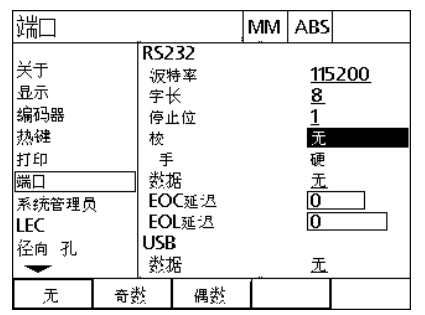

按下 ODD (奇数)或 EVEN (偶数) 软键,选择校验

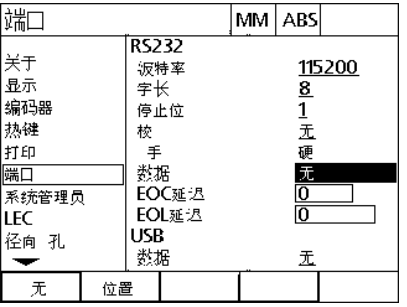

按下 NONE (无)或 POSITION (位 置)软键,选择一个 RS-232 可选数据

- ▶ 高亮 EOC Delay( 字符尾延时)和 EOL Delay( 行尾延时)数据自 选字段并输入毫秒单位的延时时间,用其优化与外部设备间的 RS-232 通信质量。
- ▶ 高亮 USB Data ( USB ) 数据字段并按下软键 , 选择用 USB 端口需打 印的数据。可选数据有:
	- None (无): 不发送任何数据
	- Position (位置): 当前位置

**2.3 软件设置**

2.3 软件设置

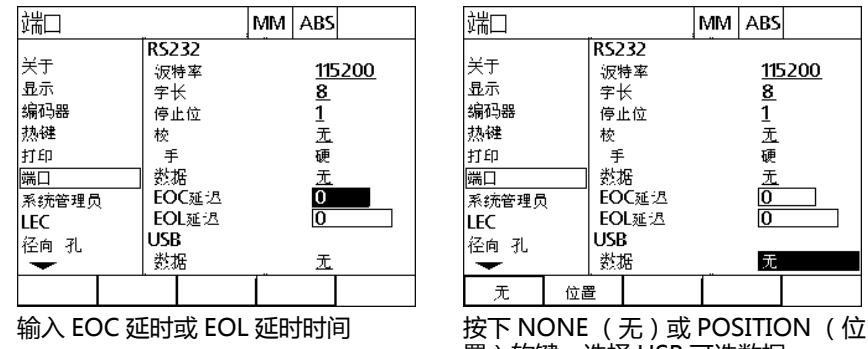

置)软键,选择 USB 可选数据

▶ 按下 FINISH (完成)键返回 Setup (设置)菜单。

### **音量**

按下前面板按键时,ND1200R 发出蜂鸣声。

#### **其它页**

Misc (其它)页提供调整音量的数据字段。调整音量:

- ▶按下 MENU (菜单) >SETUP (设置)键, 显示 Setup (设置)菜 单,然后高亮 Misc (其它)菜单项。
- ▶ 高亮 Volume(音量)数据字段并输入 0 至 10 之间的一个值。 零值表 示无声音。

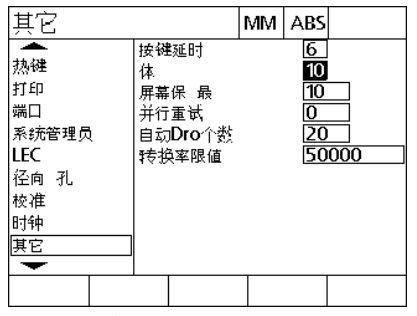

输入调整音量的数值

▶按下 FINISH (完成)键返回 Setup (设置)菜单。

### **按键重复速度调整**

2.3 软件设置 **2.3 软件设置**

按下并按住前面板按键时,重复执行功能。前面板按键的自动重复速 度允许调整。

### **其它页**

 $\qquad \qquad \Box$ 

Misc (其它)页提供调整按键重复速度的数据字段。调整按键重复速 度:

▶按下 MENU (菜单) >SETUP (设置)键, 显示 Setup (设置)菜 单,然后高亮 Misc (其它)菜单项。

▶ 高亮 Key Delay (按键延时 ) 数据字段并输入 5 至 25 之间的一个数 值。输入的数字小重复速度快,输入的数字大重复速度慢。

如果该值小于 5 和大于 25 将使键盘难以使用,应予避免。

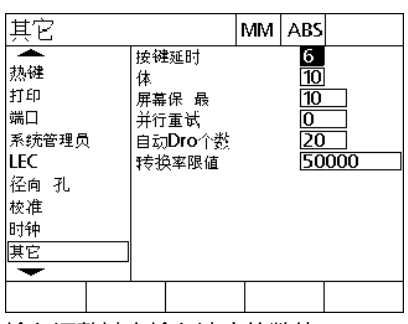

输入调整键盘输入速度的数值

▶按下 FINISH (完成)键返回 Setup (设置)菜单。

### **屏幕保护启动**

#### **其它页**

Misc (其它)页提供调整激活屏幕保护功能前系统待机时间的数据字 段。调整屏幕保护激活时间:

- ▶按下 MENU (菜单) >SETUP (设置)键, 显示 Setup (设置)菜 单,然后高亮 Misc (其它)菜单项。
- ▶ 高亮 Scr Saver Min (屏幕保护最短时间)数据字段并输入分钟数, 系统待机时间达到该数字时 ND 1200R 激活屏幕保护。如果输入 9999,表示屏幕保护功能不可用。

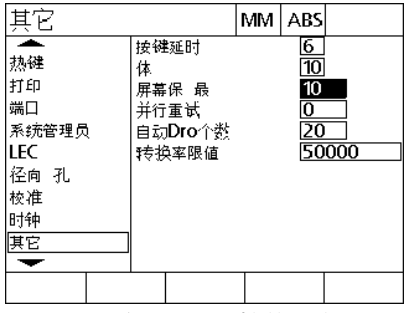

输入 DRO 激活屏幕保护前系统待机的时 间,单位分钟

▶ 按下 FINISH (完成)键返回 Setup (设置)菜单。

### **时间和日期设置**

### **时钟页**

Clock (时钟)页提供设置时间和数据的数据字段。设置时间和日期:

- ▶按下 MENU (菜单) >SETUP (设置)键, 显示 Setup (设置)菜 单,然后高亮 Clock (时钟)菜单项。
- ▶ 日期和时间设置方法相同: 高亮日期或时间数据字段并输入数值。
- ▶ 高亮 Date Format (数据格式)可选字段并按下软键,选择所需格 式。
- ▶ 高亮 Time Format( 时间格式 )并按下软键 , 选择 12 小时或 24 小时 格式。

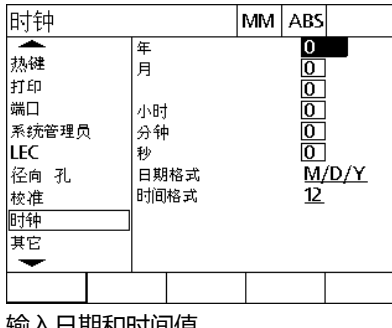

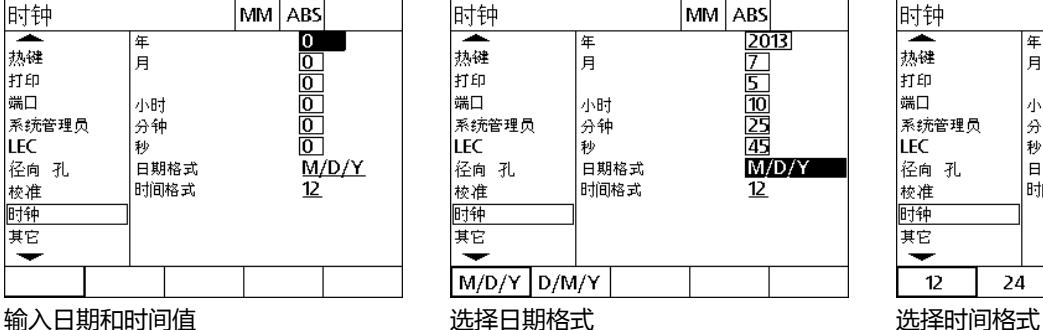

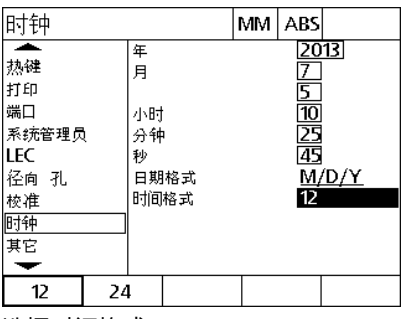

▶ 按下 FINISH (完成)键返回 Setup (设置)菜单。

## **2.4 技术参数**

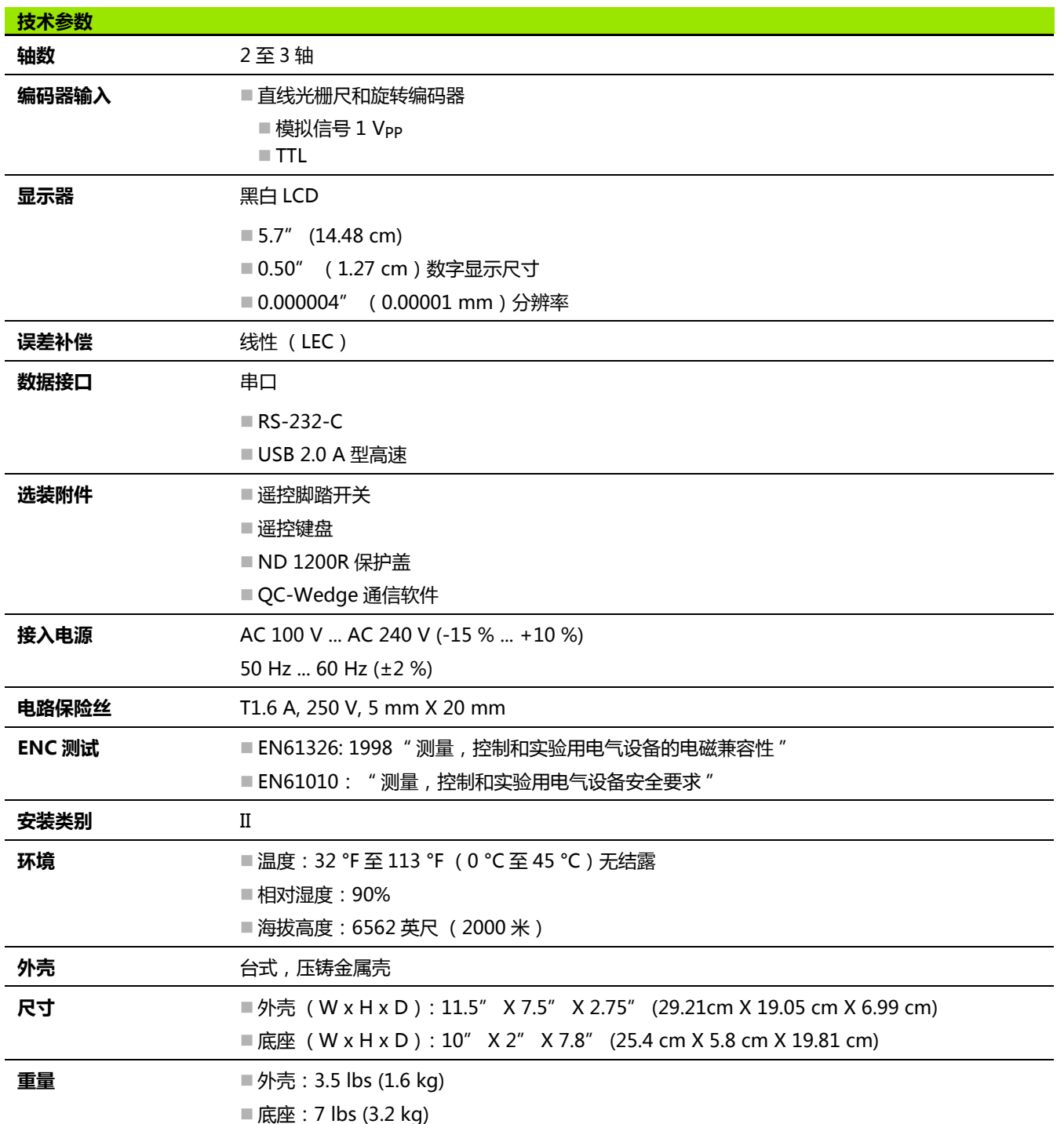

**2.4 技术参数**

2.4 技术参数

### **尺寸**

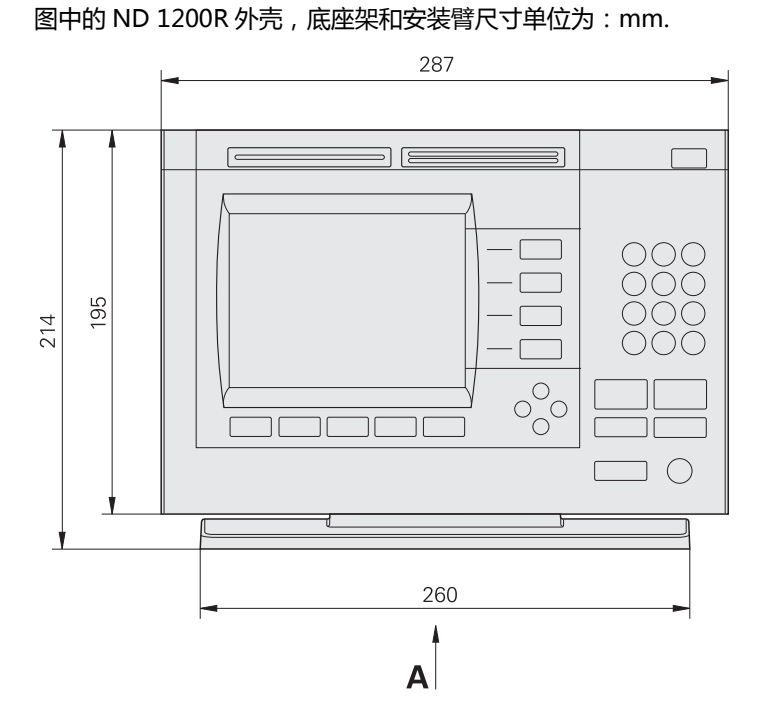

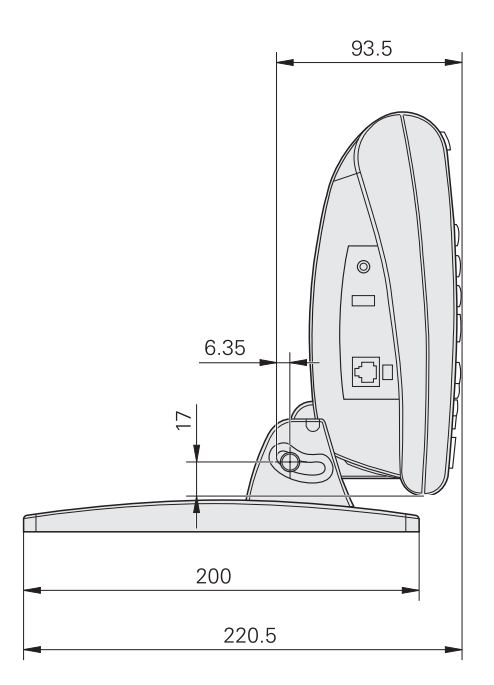

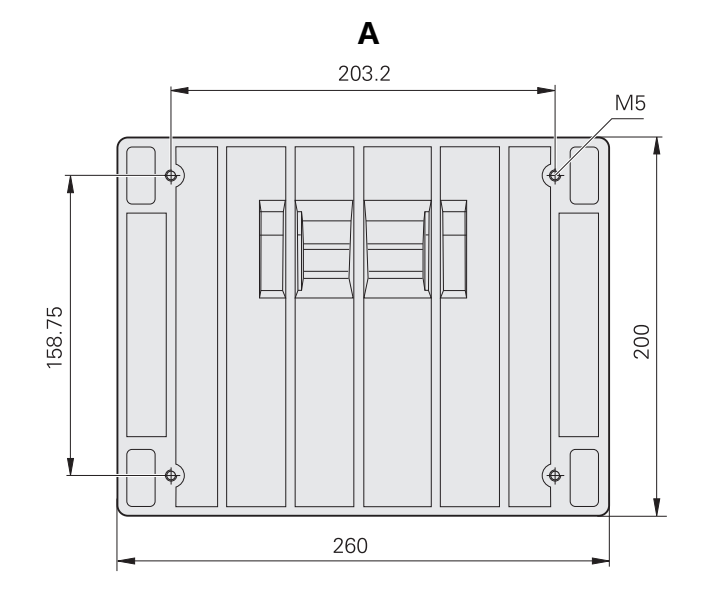

**2.4 技术参数**

2.4 技术参数

**安装臂架**

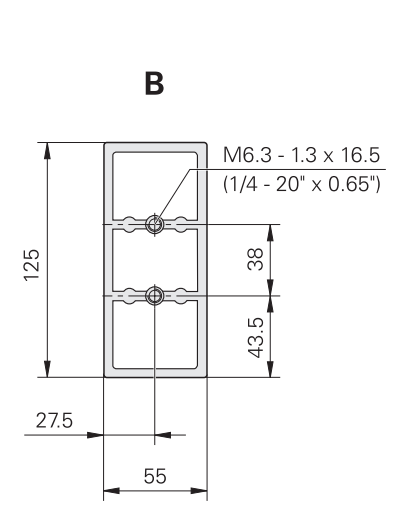

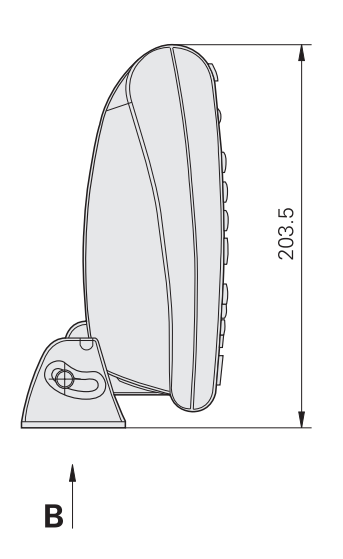

2.4 技术参数 **2.4 技术参数**

[abs \(绝对式\)软键 ... 18](#page-17-0)

### **D**

[dro 显示 ... 17](#page-16-0)

#### **E**

[enter 键 ... 15](#page-14-0)

### **F**

[finish \(完成\)键 ... 15](#page-14-1) [frame \(框形\)软键 ... 21](#page-20-0)

### **G**

[goto \(跳转\)软键 ... 17,](#page-16-1)[18](#page-17-1)

### **I**

[inc \(增量式\)软键 ... 18](#page-17-0) [in 软键 ... 17](#page-16-2)

### **L**

lcd [开启 / 关闭键 ... 16](#page-15-0) [显示页 ... 17](#page-16-0) [lec ... 71](#page-70-0)

#### **M**

ND1200RRadial **93 A** [menu \(菜单\)软键 ... 17,](#page-16-3)[18](#page-17-2) [mm 软键 ... 17](#page-16-2) move zero (移动零)软键 ... 20

### **P**

[pattern \(阵列\)菜单 ... 21](#page-20-1)

### **Q**

[quit \(退出\)键 ... 15](#page-14-2)

### **R**

[r/a 软键 ... 17,](#page-16-4)[18](#page-17-3) [rect \(矩形\)软键 ... 21](#page-20-2)

### **S**

[send \(发送\)键 ... 16](#page-15-1) [skew \(偏转\)软键 ... 20](#page-19-1)

### **U**

[USB 打印机,连接 ... 55](#page-54-0)

### **W**

[wide \(宽\)键 ... 16](#page-15-2)

### **X**

[x/y 软键 ... 17,](#page-16-4)[18](#page-17-3)

### **Z**

[zero \(置零\)软键 ... 20](#page-19-2)

**Index**

# **HEIDENHAIN**

**DR. JOHANNES HEIDENHAIN GmbH** 

Dr.-Johannes-Heidenhain-Straße 5 83301 Traunreut, Germany <sup>**<sup>3</sup>** +49 (8669) 31-0</sup>  $FAX$  +49 (8669) 5061 e-mail: info@heidenhain.de

Technical support EAXI +49 (8669) 31-1000 e-mail: service@heidenhain.de Measuring systems <sup>®</sup> +49 (8669) 31-3104 e-mail: service.ms-support@heidenhain.de **TNC** support <sup>2</sup> +49 (8669) 31-3101 e-mail: service.nc-support@heidenhain.de NC programming <sup>3</sup>+49 (8669) 31-31 03 e-mail: service.nc-pgm@heidenhain.de PLC programming <sup>®</sup> +49 (8669) 31-31 02<br>e-mail: service.plc@heidenhain.de **Lathe controls** <sup>3</sup> +49 (711) 952803-0 e-mail: service.hsf@heidenhain.de

www.heidenhain.de